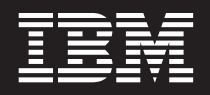

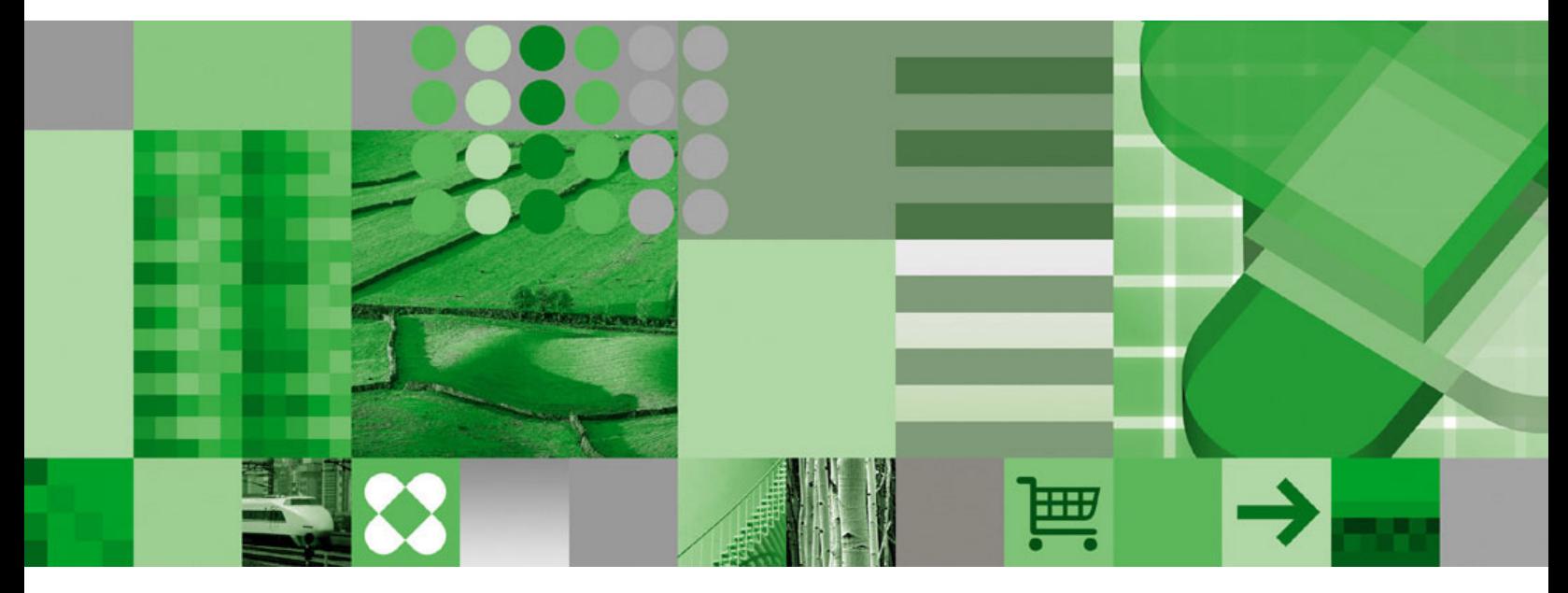

**Navodila za uporabnika**

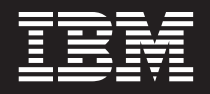

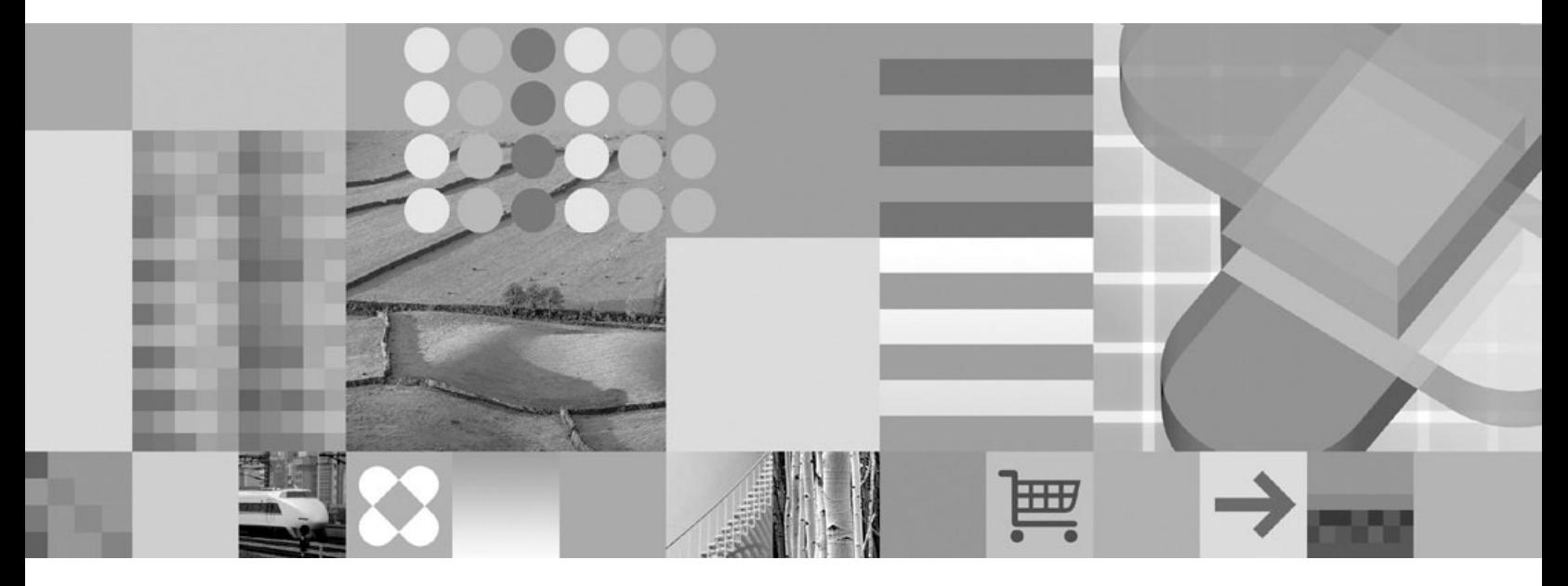

**Navodila za uporabnika**

**Opomba:**

Pred uporabo teh informacij in izdelka, ki ga opisujejo, preberite ["Opombe"](#page-64-0) na strani 53.

#### **Peta izdaja (Oktober 2004)**

Ta izdaja nadomesti SC27-0836-03.

Ta izdaja velja za različico 7, izdajo 1 IBM DB2 Content Manager OnDemand za z/OS ter OS/390 (številka izdelka 5655-H39), različico 8 in izdajo 3 izdelka IBM DB2 Content Manager OnDemand for Multiplatforms (številka izdelka 5724-J33), ter različico 5 izdelka IBM DB2 Content Manager OnDemand for iSeries Common Server (številka izdelka 5722-RD1) in vse nadaljnje izdaje in ravni popravkov, dokler ne bo v novejših izdajah navedeno drugače.

Ta izdelek vsebuje programsko opremo proizvajalca Apache Software Foundation (http://www.apache.org/).

**© Copyright International Business Machines Corporation 1997, 2004. Vse pravice pridržane.**

# **Kazalo**

 $\ensuremath{\mathsf{T}}$ 

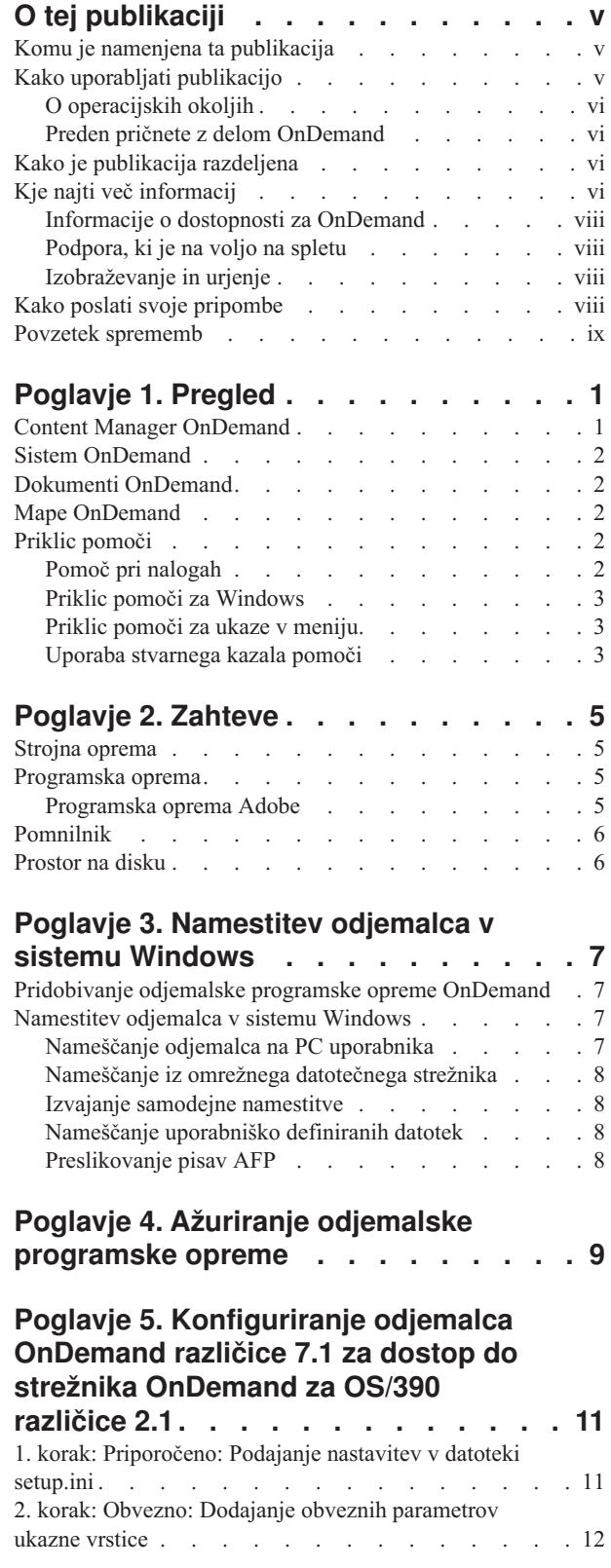

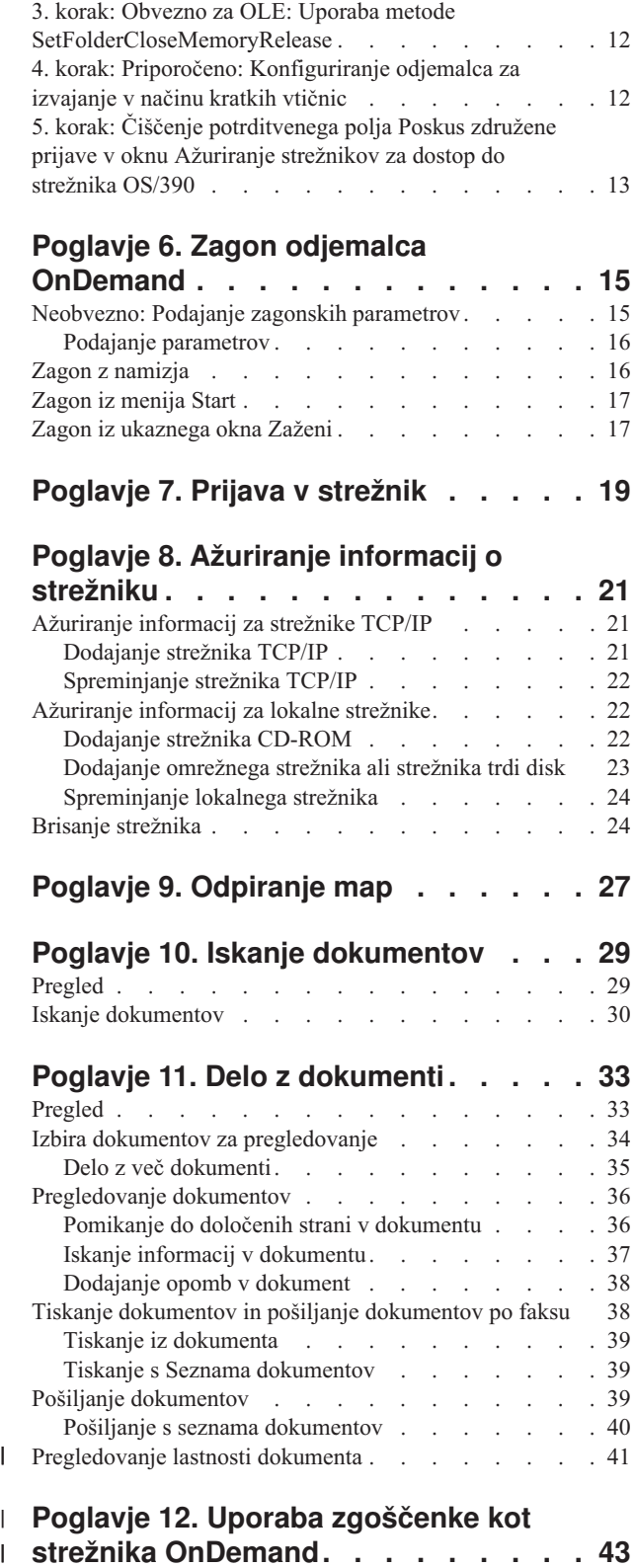

 $\|$ 

|

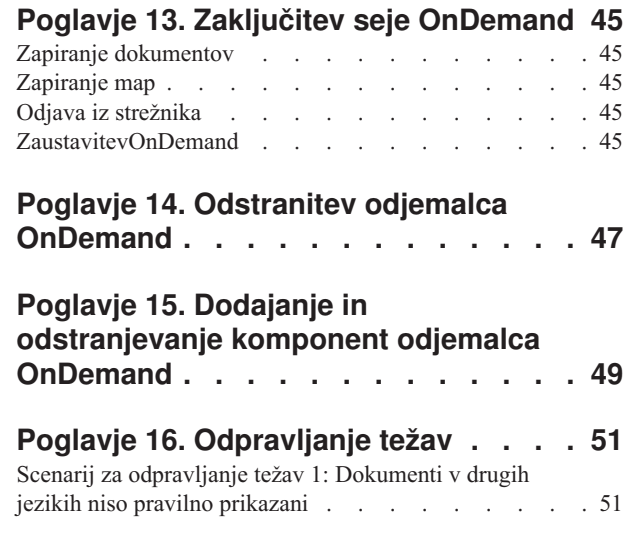

| | |

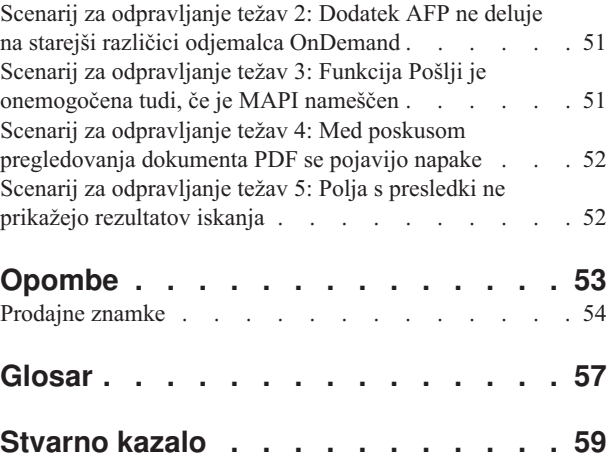

| | | | | | | |

# <span id="page-6-0"></span>**O tej publikaciji**

Dobrodošli v odjemalca IBM DB2 Content Manager OnDemand (OnDemand). Z njim lahko denimo dostopate do strežnikov OnDemand ter iščete, prikličete, pregledujete in tiskate dokumente<sup>1</sup> (in še veliko več).

Ta publikacija vam razlaga, kako začnete uporabljati odjemalca OnDemand, kako z njegovo pomočjo iščete dokumente in kako z dokumenti opravljate osnovne naloge.

Ta publikacija se nanaša na odjemalske programe OnDemand, ki se izvajajo na sistemih Windows 2000, Windows XP ali Windows Server 2003. Z vsemi odjemalskimi programi lahko izvajate naslednje osnovne naloge:

- Prijava v odjemalca
- Odpiranje map
- Iskanje dokumentov
- Priklic dokumentov
- Pregledovanje dokumentov
- Tiskanje dokumentov

Na vseh platformah Windows izvajanje osnovnih nalog poteka na enak način. Odpiranje mape v odjemalcu Windows 2000 poteka popolnoma enako kot v odjemalcu Windows XP. Morda boste opazili manjše razlike v videzu programa, saj bodo morda odjemalski programi v vašem sistemu izgledali malenkost drugače.

**Pomembno:** Pojem *Windows odjemalec* se nanaša na odjemalski program OnDemand, ki se izvaja v sistemih Windows 2000, Windows XP in Windows Server 2003. Pojem *Strežnik OnDemand* se nanaša na sisteme, na katerih se izvaja OnDemand za naslednje platforme:

- OnDemand for Multiplatforms različica 8.3
- OnDemand za z/OS in OS/390 različice 7.1
- v OnDemand za OS/390 različice 2.1

## **Komu je namenjena ta publikacija**

Publikacija bo najbolj koristila uporabnikom, ki z izdelkom OnDemand iščejo, prebirajo in prikazujejo dokumente. Ta publikacija vas vpelje v osnovne funkcije odjemalca OnDemand. Podrobnejše informacije o opisanih nalogah so vam na voljo v zaslonski pomoči med uporabo odjemalca. Zaslonska pomoč vsebuje tudi podrobnosti o drugih stvareh, ki jih lahko počnete z odjemalcem.

### **Kako uporabljati publikacijo**

Ta *Priročnik za uporabnika* vas vpelje v osnovne funkcije odjemalca OnDemand. Če želite uporabljati odjemalca, mora vaš PC prek omrežja komunicirati s strežnikom OnDemand. Posvetujte se s skrbnikom OnDemand za informacije o strežniku, ki vsebuje potrebne dokumente. Vaš skrbnik OnDemand lahko prav tako preveri, ali imate pravilno operacijsko okolje in druge informacije, povezane z uporabo OnDemand.

<sup>1.</sup> V tej publikaciji se pojem *dokument* nanaša na segment vhodne datoteke, kot je na primer izjava, zavarovalna polica ali druge logične razvrstitve strani. *Poročilo* je vhodna datoteka, ki je shranjena v OnDemand. OnDemand kot poročilo obravnava tako 10,000 strani obsegajoč telefonski imenik kot tudi datoteko programa Lotus WordPro na dveh straneh. V nekaterih sistemih pa sta lahko dokument in poročilo ista.

## <span id="page-7-0"></span>**O operacijskih okoljih**

Ta publikacija se nanaša na odjemalca Windows.

Če želite v celoti izkoristiti vse možnosti izdelka OnDemand, najprej dodobra spoznajte sistem, ki ga nameravate uporabljati. Ta publikacija namreč predpostavlja, da poznate sistemsko okolje, zato uporablja specifično izrazoslovje. Če potrebujete pomoč z vašim sistemom, preglejte sistemsko dokumentacijo ali prikličite zaslonsko pomoč.

## **Preden pričnete z delom OnDemand**

Preden zaženete odjemalca in začnete delati z dokumenti, vam priporočamo naslednje:

- v Spoznajte se z operacijskim sistemom in uporabo kazalne naprave.
- v Spoznajte se z delovnim prostorom OnDemand. Ko zaženete OnDemand, se prikaže glavno okno. V glavnem oknu odpirate mape, iščete dokumente in delate z njimi.
- v Oglejte si ["Glosar"](#page-68-0) na strani 57, kjer vam je na voljo seznam pojmov, ki jih boste srečali pri uporabi OnDemand.
- v Namestite odjemalski program OnDemand. Podrobnejše informacije o strojnih in programskih zahtevah ter namestitvi odjemalca so vam na voljo v poglavju [Poglavje](#page-16-0) 2, ["Zahteve",](#page-16-0) na strani 5.
- v Poiščite ime vašega strežnika OnDemand ter ime uporabnika in geslo OnDemand.
- v Poiščite ime mape, v kateri je dokument, ki ga potrebujete.
- v Odločite se za najboljši način za zagon programa OnDemand. Več informacij vam je na voljo v razdelku Poglavje 6, "Zagon odjemalca [OnDemand",](#page-26-0) na strani 15.

## **Kako je publikacija razdeljena**

Ta publikacija vsebuje naslednje razdelke:

- v Poglavje 2, ["Zahteve",](#page-16-0) na strani 5 opisuje zahteve po strojni in programski opremi, pomnilniku ter prostoru na disku za odjemalca OnDemand in postopek za njegovo namestitev
- v ["Neobvezno:](#page-26-0) Podajanje zagonskih parametrov" na strani 15 navaja parametre, ki jih lahko podate ob zagonu odjemalca
- v Poglavje 8, ["Ažuriranje](#page-32-0) informacij o strežniku", na strani 21 prikazuje, kako določite strežnike za odjemalca

## **Kje najti več informacij**

Vaš paket vsebuje tudi vse potrebne informacije za uspešno načrtovanje, namestitev, upravljanje in uporabo vašega sistema. Vso dokumentacijo izdelka najdete v prenosljivem formatu dokumentov (PDF). S programom Adobe Acrobat Reader za vaš operacijski sistem lahko sproti pregledujete datoteke PDF. Če ga nimate nameščenega, ga lahko snamete s spletne strani Adobe, na naslovu www.adobe.com.

Dokumentacija za izdelke vam je na voljo tudi na spletnih straneh OnDemand (www.ibm.com/software/data/ondemand/) ali prek IBM-ovega sistema za naročanje publikacij (www.ibm.com/shop/publications/order).

V naslednji tabeli so navedene publikacije OnDemand za vsako platformo.

*Tabela 1. IBM DB2 Content Manager OnDemand za z/OS ter OS/390, publikacije različice 7*

| Naslov                             | Stevilka naročila |
|------------------------------------|-------------------|
| <i><b>Administration Guide</b></i> | SC27-1374         |

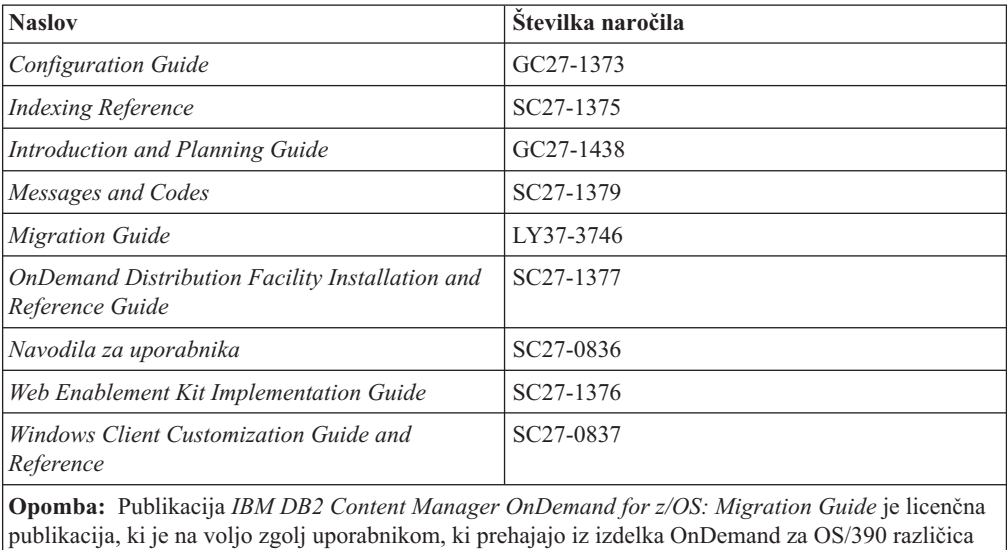

*Tabela 1. IBM DB2 Content Manager OnDemand za z/OS ter OS/390, publikacije različice 7 (nadaljevanje)*

Publikacija *IBM DB2 Content Manager OnDemand for z/OS: Introduction and Planning Guide* vsebuje pojmovnik, v katerem so navedeni pojmi za knjižnico OnDemand. Publikacija *IBM DB2 Content Manager OnDemand: Navodila za uporabnika* vsebuje manjši pojmovnik, ki je bolj kot za skrbnike primeren za uporabnike OnDemand. Publikacija *IBM DB2 Content Manager OnDemand for z/OS: OnDemand Distribution Facility Installation and Reference Guide* vsebuje pojmovnik s pojmi, ki so specifični za pripomoček za razpošiljanje OnDemand.

2.1 na OnDemand za z/OS in OS/390, različica 7.1. Če želite to publikacijo, se obrnite na IBM-ovega

tržnega predstavnika.

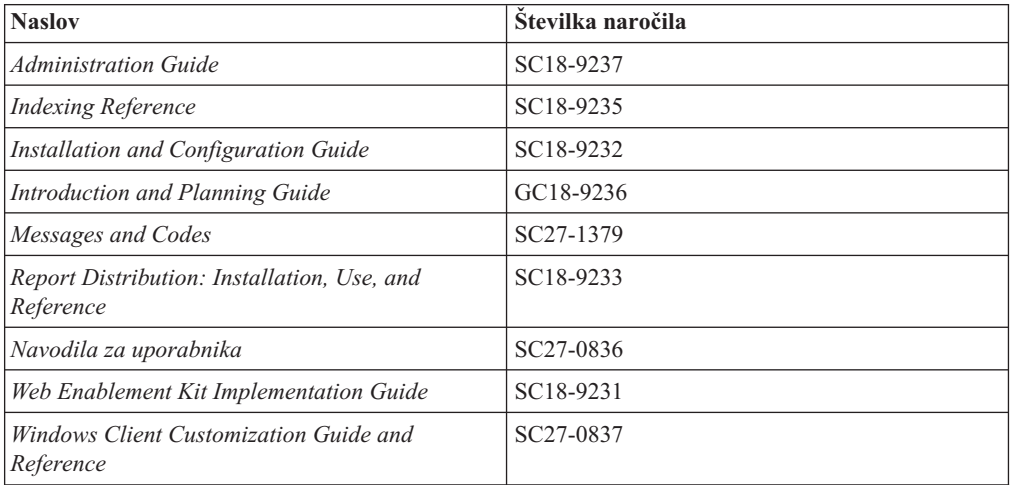

*Tabela 2. IBM DB2 Content Manager OnDemand for Multiplatforms, publikacije različice 8.3*

Publikacija *IBM DB2 Content Manager OnDemand for Multiplatforms: Introduction and Planning Guide* vsebuje pojmovnik, v katerem so navedeni pojmi za knjižnico OnDemand. Publikacija *IBM DB2 Content Manager OnDemand: Navodila za uporabnika* vsebuje manjši pojmovnik, ki je bolj kot za skrbnike primeren za uporabnike OnDemand. Publikacija *IBM DB2 Content Manager OnDemand for Multiplatforms: Report Distribution Installation, Use, and Reference* vsebuje pojmovnik s pojmi, ki so specifični za funkcijo razpošiljanja poročil OnDemand.

| <b>Naslov</b>                                                            | Številka naročila      |
|--------------------------------------------------------------------------|------------------------|
| <i><b>Administration Guide</b></i>                                       | SC41-5325              |
| Common Server Administration Guide                                       | SC <sub>27</sub> -1161 |
| Common Server Indexing Reference                                         | SC <sub>27</sub> -1160 |
| Common Server Planning and Installation Guide                            | SC <sub>27</sub> -1158 |
| Common Server Web Enablement Kit Installation<br>and Configuration Guide | SC <sub>27</sub> -1163 |
| Installation Guide                                                       | SC41-5333              |
| Messages and Codes                                                       | SC <sub>27</sub> -1379 |
| Navodila za uporabnika                                                   | SC <sub>27</sub> -0836 |
| Windows Client Customization Guide and<br>Reference                      | SC27-0837              |

<span id="page-9-0"></span>*Tabela 3. IBM DB2 Content Manager OnDemand for iSeries Common Server, publikacije različice 5*

#### **Informacije o dostopnosti za OnDemand**

Celotne informacije o možnostih dostopnosti, ki jih podpira ta izdelek, so vam na voljo v publikaciji OnDemand *Administration Guide*.

## **Podpora, ki je na voljo na spletu**

IBM vam na spletu nudi najnovejše informacije o izdelku. Kliknite povezavo Support za katero od spodnjih spletnih strani in prišli boste do pogosto zastavljenih vprašanj, nasvetov in namigov ter tehničnih opomb.

- v Multiplatforme: http://www.ibm.com/software/data/ondemand/mp/
- v iSeries: http://www.ibm.com/software/data/ondemand/400/
- v z/OS in OS/390: http://www-306.ibm.com/software/data/ondemand/390/

#### **Izobraževanje in urjenje**

IBM je za skrbnike OnDemand pripravil številne tečaje. Kliknite povezavo Training and certification (Urjenje in potrdila) na eni od naslednjih spletnih strani in prišli boste do opisov in cen tečajev.

- v Multiplatforme: http://www.ibm.com/software/data/ondemand/mp/
- v iSeries: http://www.ibm.com/software/data/ondemand/400/
- v z/OS in OS/390: http://www-306.ibm.com/software/data/ondemand/390/

#### **Kako poslati svoje pripombe**

S pomočjo vaših povratnih informacij IBM stalno izboljšuje kakovost svojih informacij. Zato vas prosimo, da pošljete vse morebitne pripombe o tej publikaciji ali drugi dokumentaciji OnDemand. Obiščite spletno stran z obrazcem za pripombe (IBM Data Management Online Reader's Comment Form (RCF)) na naslovu: www.ibm.com/software/data/rcf.

Ne pozabite pripisati tudi imena izdelka, številke različice izdelka ter imena knjige. Če se pripombe nanašajo na določeno besedilo, pripišite tudi, kje ste ga prebrali (na primer poglavje in naslov razdelka, številko tabele, številko strani ali naslov teme s pomočjo).

### <span id="page-10-0"></span>**Povzetek sprememb** |

 $\vert$ 

| | | | | | | | | |  $\vert$ 

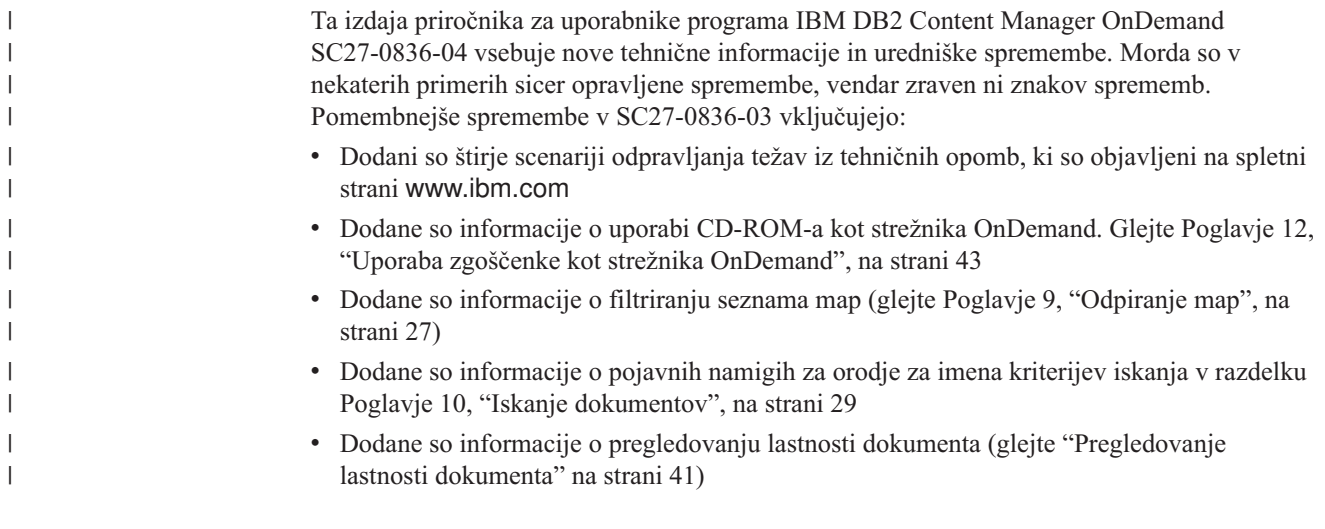

# <span id="page-12-0"></span>**Poglavje 1. Pregled**

### **Content Manager OnDemand**

Dobrodošli v OnDemand –, sistem, ki je zasnovan tako, da vam pomaga pri nadziranju informacij. OnDemand upravlja elektronske arhive dokumentov, iskanja dokumentov, lahko pa tudi prikliče dokumente. Z odjemalskimi programi OnDemand lahko pregledujete dokumente, pošiljate, ali tiskate kopije dokumentov, dokumente pošiljate po faksu ter jim pripenjate elektronske opombe.

OnDemand podpira vse procese in organizacije, ki jim koristi zamenjava trdih kopij in mikrofiša ter možnost trajnega dostopa do informacij. Sistem OnDemand lahko nudi podporo tako manjšim pisarniškim okoljem kot tudi večjim podjetjem z več sto sistemskimi uporabniki. OnDemand v večini podjetij vidno izboljša produktivnost in servis za stranke, in sicer tako, da ponudi hiter dostop do informacij, shranjenih v sistemu.

OnDemand obdela tiskani izhod aplikacijskih programov, iz podatkov izvleče indeksna polja, indeksne informacije pa nato shrani v relacijsko bazo podatkov in shrani eno ali več kopij podatkov v sistem. Primer za relacijsko bazo podatkov, v katero OnDemand shrani indeksne informacije je IBM DB2 Universal Database (DB2). S pomočjo OnDemand lahko arhivirate nove in pogosto uporabljene dokumente na hitrih trdih diskih. Ko se dokumenti postarajo, jih lahko prav tako samodejno selite na druge tipe nosilcev za shranjevanje.

OnDemand nudi naslednje funkcije:

- v V celoti integrira zmožnosti storitve Advanced Function Presentation (AFP), mednje sodijo tudi upravljanje sredstev, indeksov in opomb.
- v Podpira ponatis s polno natančnostjo in pošiljanje dokumentov po faksu na napravah, priključenih na PC, strežnik OnDemand ali drug strežnik v omrežju.
- v Integrira podatke, ki jih izdelajo aplikacijski programi, v neposredni elektronski arhiv informacij in sistem za priklic.
- v Nudi možnost nadzorovanega in zanesljivega dostopa do vseh poročil organizacije
- v Ko želite, prikliče podatke, ki jih potrebujete
- v Nudi standardnega odjemalca s funkcijami, kot so sličice, zaznamki, opombe in bližnjice

Če ste skrbnik, lahko z izdelkom OnDemand opravljate naslednje naloge:

- Upravljanje strežnikov OnDemand
- v Overjanje uporabnikov za dostop do strežnikov OnDemand in podatkov, shranjenih v sistemu
- v Izdelava varnostnih kopij baze podatkov in shranjevanje podatkov

S pomočjo teh funkcij lahko z OnDemand hitro prikličete določeno stran v poročilu, ki ga morate denimo posredovati stranki.

Med prednosti, ki jih nudi OnDemand pred sistemi za arhiviranje in priklic podatkov, ki ste jih uporabljali doslej, sodijo tudi naslednje možnosti:

- v Priklic strani v poročilu, ki jih potrebujete, brez obdelave celotnega poročila
- v Preprosto iskanje podatkov brez podajanja točnega poročila
- v Pregledovanje izbranih podatkov znotraj poročila

OnDemand vam nudi orodje za upravljanje informacij, s katerim lahko izboljšate učinkovitost poslovanja s strankami

#### <span id="page-13-0"></span>**Sistem OnDemand**

Sistem OnDemand sestavljajo naslednje komponente:

- v Odjemalski in strežniški programi, ki komunicirajo prek omrežja
- v Osrednja baza podatkov in program upravljalnika baz podatkov
- v Upravljalnik pomnilnika, ki nudi podporo različnim tipom pomnilniških naprav, na katerih so poročila, shranjena v sistemu

Odjemalski program vam omogoča dostop do dokumentov, ki so shranjeni v izdelku OnDemand. Iz odjemalskega programa lahko opravite naslednje naloge:

- v Sestavljanje poizvedb in iskanje dokumentov
- Priklic postavk iz programa OnDemand
- v Pregledovanje, tiskanje in pošiljanje kopij dokumentov prek faksa
- v Pripenjanje elektronskih opomb dokumentom

Strežniki OnDemand upravljajo postopek nadzora informacij in indeksiranja podatkov. Prav tako tudi shranjujejo in priklicujejo poročila, sredstva in dokumente ter obdelujejo poizvedbe odjemalskih programov OnDemand. Strežnik OnDemand upravlja bazo podatkov z informacijami o uporabnikih sistema in poročili, shranjenimi v sistemu. Prav tako vzdržuje dokumente, ki so na disku in optičnih ter tračnih pomnilniških napravah. Strežniki OnDemand so lahko na različnih fizičnih sistemih.

Ko iščete dokumente, odjemalec OnDemand strežniku OnDemand pošlje zahtevo za iskanje. Strežnik nato vrne seznam z dokumenti, ki ustrezajo kriterijem iskanja. Ko izberete dokument, ki ga želite pregledati, odjemalec s strežnika, na katerem je dokument shranjen, prikliče kopijo dokumenta, odpre okno za pregledovanje, nato pa odpre še dokument.

#### **Dokumenti OnDemand**

Dokumenti OnDemand predstavljajo indeksirane skupine strani. Ponavadi je dokument OnDemand logični razdelek večjega poročila, kot na primer posamezni izpisek stranke znotraj poročila, ki vsebuje več tisoč izpiskov. Dokument OnDemand je lahko tudi del večjega poročila. Za poročila, katerih strani niso razdeljene v logične skupine, lahko OnDemand razdeli poročilo v skupine strani. Skupine strani so indeksirane posamično, odjemalec pa jih lahko prikliče s precej večjo učinkovitostjo kot celotno poročilo.

#### **Mape OnDemand**

Vaš skrbnik OnDemand informacije shranjuje v povezanih zbirkah, imenovanih mape. Predstavljajte si mapo kot kontejner za informacije, kot so izjave, računi in korespondenca. Opravlja podobno funkcijo kot fascikel v pisarniški omari. ko odprete mapo, imate dostop do informacij, ki jih ta mapa vsebuje. Obračunska mapa lahko na primer vsebuje poročila o transakcijah strank v zadnjih dveh letih. Mape so označene z imeni, na primer Izpiski strank.

#### **Priklic pomoči**

#### **Pomoč pri nalogah**

Za vse naloge OnDemand je na voljo zaslonska pomoč, razporejena po nalogah. Postopki vas na preprost in hiter način vodijo proti koncu vaše naloge. Če želite priklicati Pomoč za naloge, z menija Pomoč izberite možnost Kako do.

## <span id="page-14-0"></span>**Priklic pomoči za Windows**

Za vsa okna OnDemand je na voljo zaslonska pomoč. Pomoč za okna vam nudi izčrpne informacije o namenu okna samega ter polj, možnosti in ukazov, ki jih okno vsebuje. Če želite priklicati Pomoč za okna, kliknite gumb Pomoč, ko je želeno okno dejavno.

## **Priklic pomoči za ukaze v meniju**

Za vse ukaze v menijih OnDemand je na voljo zaslonska pomoč. Pomoč za ukaze na kratko opiše posamezen ukaz. Če želite priklicati Pomoč za ukaze, najprej izberite ukaz, nato pa pritisnite tipko F1.

## **Uporaba stvarnega kazala pomoči**

Če kliknete v zaslonski pomoči OnDemand kliknete jeziček Stvarno kazalo, se prikaže seznam s ključnimi besedami. Vnesite besedo ali temo. Če je vnesena beseda na seznamu, se kazalo pomakne do te besede. Če dvokliknete ključno besedo, Pomoč bodisi odpre temo s pomočjo ali pa izpiše nekaj tem, med katerimi lahko izberete najprimernejšo.

## <span id="page-16-0"></span>**Poglavje 2. Zahteve**

V tem razdelku so opisane zahteve po strojni in programski opremi, pomnilniku in prostoru na disku, potrebne za namestitev in uporabo odjemalca OnDemand.

#### **Strojna oprema**

| |

|

Odjemalec OnDemand zahteva naslednjo strojno opremo:

- v Procesor Intel Pentium II 350 MHz ali hitrejši
- v 64 MB RAM-a in dodatnih 8 MB za pregledovanje dokumentov PDF
- v Zadostno količino začasnega prostora za pregledovanje in tiskanje dokumentov
- 100 MB prostora na trdem disku
- v Zaslon Super-VGA in grafično kartico z najmanjšo ločljivostjo 800x600
- v Fizično povezavo z omrežjem, kot je na primer omrežni vmesnik za Token Ring ali Ethernet
- v **Če nameravate odjemalca OnDemand namestiti z omrežnega datotečnega strežnika:** Pogon CD-ROM za namestitev

## **Programska oprema**

Če želite namestiti in uporabljati odjemalca OnDemand, morate v PC namestiti in pognati Windows 2000, Windows XP ali Windows 2003. Če želite odjemalca OnDemand namestiti z zgoščenke, morate na PC namestiti gonilnike za CD-ROM. Če želite odjemalca OnDemand namestiti z omrežnega datotečnega strežnika, morate pognati ustrezno omrežno programsko opremo. Za povezavo s strežnikom OnDemand, morate na PC-ju pognati standardno podporo Transmission Control Protocol/Internet Protocol (TCP/IP) za Windows 2000, Windows XP, ali Windows Server 2003.

#### **Programska oprema Adobe**

Če želite pregledovati dokumente, ki zahtevajo pisavo Adobe Type 1, morate namestiti in pognati program Adobe Type Manager (ATM). V sistemih Windows 2000 je ATM del osnovnega operacijskega sistema. Če nameravate uporabiti drug operacijski sistem,IBM priporoča, da si od podjetja Adobe priskrbite zahtevano programsko opremo ATM. ATM morate namestiti **preden** v vaš PC namestite odjemalsko programsko opremo OnDemand.

Če si želite v programu OnDemand ogledovati dokumente v prenosljivem formatu dokumentov (PDF), potrebujete programsko opremo Adobe Acrobat za pregledovanje dokumentov v tem formatu. IBM priporoča, da v odjemalcu Windows za pregledovanje dokumentov PDF uporabljate program Adobe Acrobat. Program morate kupiti od podjetja Adobe. Program Adobe Acrobat morate namestiti **preden** v vaš PC namestite odjemalsko programsko opremo OnDemand.

**Pomembno:** OnDemand vsebuje datoteko ARSPDF32.API, ki vam omogoča pregledovanje datotek v formatu PDF iz odjemalca. Če odjemalca namestite pozneje kot program Adobe Acrobat, namestitveni program kopira datoteko API v imenik za dodatke programa Acrobat. Če odjemalca namestite pred namestitvijo programa Adobe Acrobat, morate datoteko API skopirati v imenik za dodatke programa Acrobat. Tudi če nadgradite sistem na novo različico programa Acrobat, morate datoteko API skopirati v nov imenik za dodatke Acrobat. Privzeto mesto datoteke API je \Program Files\IBM\OnDemand32\PDF. Privzeti imenik za dodatke programa Acrobat je \Program Files\Adobe\Acrobat x.y\Acrobat\Plug\_ins, pri čemer je x.y različica programa Acrobat, na primer 4.0, 5.0, in tako dalje.

#### <span id="page-17-0"></span>**Pomnilnik**

| | |

Odjemalec OnDemand zahteva vsaj 64 MB pomnilnika. Če želite delati z več dokumenti hkrati pa ga potrebujete še več. Vaš PC bo potreboval več pomnilnika tudi, če se hkrati izvaja več programov.

#### **Prostor na disku**

Zahteve po prostoru na disku za namestitev odjemalca OnDemand so odvisne od komponent, ki jih izberete.

Če želite namestiti vse komponente izdelka OnDemand, potrebujete vsaj 55 MB prostora na disku. Če imate na voljo manj kot 55 MB prostora, s pomočjo možnosti Namestitvene komponente in podkomponente v imeniku Namestitev izberite zgolj komponente, ki jih potrebujete.

Računajte tudi, da boste potrebovali nekaj prostora za začasne datoteke. IBM priporoča, da za začasne datoteke prihranite 50 MB prostora na disku.

Če želite podrobnejše informacije o zahtevah po prostoru na disku za posamezno komponento OnDemand, z zgoščenke zaženite Namestitev ali opravite naslednje namestitvene korake:

- 1. Vstavite zgoščenko v ustrezen pogon
- 2. V opravilni vrstici Windows kliknite Start in izberite možnost Zaženi.
- 3. Vnesite x:\client\windows\win32\setup (pri čemer je x črka vašega pogona CD-ROM).
- 4. V oknu Tip namestitve in Delovni imenik izberite možnost Po meri.
- 5. V oknu Namestitvene komponente in podkomponente lahko izberete vsako komponento posebej, nato pa kliknete Spremeni, da prikažete vse izbrane komponente in zahteve po prostoru na disku.

# <span id="page-18-0"></span>**Poglavje 3. Namestitev odjemalca v sistemu Windows**

### **Pridobivanje odjemalske programske opreme OnDemand**

**Pomembno:** Če je na zgoščenki odjemalca, ki ga prejmete v programskem paketu odjemalska programska oprema, starejša od različice 7.1.0.4, te zgoščenke ne uporabite. Namesto tega si raje priskrbite najnovejšo namestitveno datoteko odjemalca OnDemand, ki jo IBM-ov servis ponuja na naslovu

ftp://service.software.ibm.com/software/ondemand/fixes. Oglejte si [Poglavje](#page-20-0) 4, ["Ažuriranje](#page-20-0) odjemalske programske opreme", na strani 9, kjer najdete navodila za snemanje namestitvene datoteke odjemalca s spleta.

## **Namestitev odjemalca v sistemu Windows**

Če OnDemand namestite z zgoščenke, lahko uporabite običajno namestitveno metodo.

Naenkrat lahko namestite vse komponente OnDemand ali pa namestite zgolj posamezne komponente, ki jih potrebujete.

#### **Nameščanje odjemalca na PC uporabnika**

Če nameščate z zgoščenke ali omrežnega datotečnega strežnika, upoštevajte naslednja navodila:

- 1. Vstavite zgoščenko v ustrezen pogon ali pa si priskrbite črko omrežnega pogona, na katerem je odjemalska programska oprema OnDemand.
- 2. V opravilni vrstici Windows kliknite **Start**, nato pa izberite možnost Zaženi.
- 3. Vnesite

x:\client\windows\win32\setup

(pri čemer je x črka vašega pogona CD-ROM ali omrežnega pogona).

- 4. Kliknite **Potrdi**.
- 5. Po zagonu namestitvenega programa kliknite **Naprej**. Namestitveni program prenese datoteke odjemalca OnDemand z zgoščenke v vaš PC.
- 6. V oknu Tip namestitve in Delovni imenik izberite tip namestitve:
	- v Izberite **Običajna**, da namestite kopijo odjemalca OnDemand na trdi disk uporabnikovega PC-ja. Če ne izberete možnosti Strnjena ali Po meri, namestitveni program po privzetku izvede Običajno namestitev.
	- v Izberite **Strnjena**, če želite, da PC požene kopijo odjemalca OnDemand iz mesta na omrežnem datotečnem strežniku v skupni rabi ali z zgoščenke izdelka. Po izbiri možnosti Strnjena, morate podati celotno pot do mesta, kjer so na omrežnem datotečnem strežniku datoteke odjemalskega programa OnDemand.
	- v Izberite **Po meri** ter izberite komponente, ki jih želite namestiti. Možnost Po meri morate izbrati če:
		- želite na PC namestiti upravnega odjemalca
		- želite odjemalca OnDemand namestiti v jeziku, ki ni privzeti jezik, nastavljen na PC-ju
		- želite na PC namestiti pisavo Sonoran
- 7. Ciljni imenik prikazuje namestitveni pogon in imenik. Kliknite **Preglej**, da datoteke namestite na drug trdi disk ali v drug imenik.

8. Upoštevajte navodila na zaslonu in dokončajte namestitev.

### <span id="page-19-0"></span>**Nameščanje iz omrežnega datotečnega strežnika**

OnDemand podpira tudi *porazdeljeno* namestitev in namestitev za *več uporabnikov*:

- v S pomočjo porazdeljene nastavitve lahko programsko opremo odjemalca OnDemand skopirate z zgoščenke na mesto na omrežnem datotečnem strežniku, ki je v skupni rabi. Potem ko skopirate programsko opremo na strežnik, lahko drugi uporabniki s strežnika izvajajo nadaljnje standardne namestitve, namestitve vozlišč in namestitve po meri.
- v Z namestitvijo za več uporabnikov odjemalca OnDemand namestite na mesto na omrežnem datotečnem strežniku v skupni rabi. Potem ko namestite odjemalca na strežnik, lahko drugi uporabniki s strežnika izvajajo nadaljnje običajne namestitve in namestitve po meri.

Podrobnejše informacije o porazdeljeni namestitvi in namestitvi za več uporabnikov so vam na voljo v publikaciji *IBM DB2 Content Manager OnDemand: Windows Client Customization Guide*.

## **Izvajanje samodejne namestitve**

Samodejna namestitev skrbnikom omogoča, da prilagodijo namestitev OnDemand za vse uporabnike v podjetju. Prav tako jim omogoča, da namestijo odjemalce OnDemand na PC-je v odsotnosti njihovih uporabnikov. Če želite izvedeti več o samodejni namestitvi, si oglejte publikacijo *IBM DB2 Content Manager OnDemand: Windows Client Customization Guide*.

## **Nameščanje uporabniško definiranih datotek**

Uporabniško definirane datoteke lahko skrbniki shranjujejo v namestitveno drevo imenikov OnDemand v omrežnem datotečnem strežniku. Ko uporabnik zažene namestitveni program s strežnika, so vse uporabniško definirane datoteke, shranjene na tem mestu, kopirane na PC. Če želite izvedeti več o nameščanju uporabniško definiranih datotek, si oglejte publikacijo *IBM DB2 Content Manager OnDemand: Windows Client Customization Guide*.

### **Preslikovanje pisav AFP**

Če boste želeli pregledovati dokumente AFP, boste morda morali preslikati pisave AFP, s katerimi so bili izdelani vaši dokumenti, v pisave, ki jih je mogoče prikazati na PC-ju. Na ta način lahko OnDemand pravilno prikaže dokumente in pisave. Pisave morate definirati v definicijskih datotekah pisav, če so v vaših dokumentih:

- v Pisave AFP, ki niso definirane za OnDemand
- v Pisave IBM AFP, ki ste jih spremenili vi ali kdo drug v vaši organizaciji
- v Pisave AFP, ki ste jih izdelali vi ali kdo drug v vaši organizaciji

Če želite izvedeti več o preslikovanju pisav AFP, si oglejte publikacijo *IBM DB2 Content Manager OnDemand: Windows Client Customization Guide*.

# <span id="page-20-0"></span>**Poglavje 4. Ažuriranje odjemalske programske opreme**

**Opomba:** Ko ažurirate odjemalca, namestitveni program samodejno zamenja vse zastarane datoteke z novimi. Za dodajanje ali odstranjevanje komponent nimate ustreznih dovoljenj. Če želite dodati ali odstraniti komponente, morate po uspešni nadgradnji odjemalca zagnati namestitveni program.

Pri pridobitvi in namestitvi najnovejše različice odjemalske programske opreme od IBM-ovega servisa na spletu vam bodo v korist naslednje informacije.

Če želite pridobiti najnovejšo različico odjemalske programske opreme:

1. V pregledovalnik vnesite naslov:

ftp://service.software.ibm.com/software/ondemand/fixes

Sledite povezavam do najnovejšega PTF-ja za vašega odjemalca.

- 2. Kliknite datoteko ZIP za odjemalca, ki ga želite ažurirati. Na primer: odwin32.zip
- 3. Kliknite, da shranite datoteko na disk.
- 4. Izberite ustrezno mesto in shranite datoteko.

Po končanem snemanju lahko datoteko ZIP razširite ali jo shranite na mesto v skupni rabi, odvisno od vaših namenov glede razdelitve odjemalske programske opreme:

- v Datoteko ZIP lahko razširite v začasen imenik, nato pa zaženete namestitveni program, s katerim ažurirate odjemalca. Po namestitvi odjemalca lahko zbrišete začasni imenik in datoteko ZIP.
- v Skrbnik lahko datoteko ZIP shrani na mesto v skupni rabi, tako da jo lahko uporabljajo tudi drugi uporabniki.
- v Skrbnik lahko datoteko ZIP razširi na mesto v skupni rabi, tako da lahko drugi uporabniki s tega mesta zaženejo namestitveni program.
- v Če vaša organizacija souporablja kopijo odjemalske programske opreme OnDemand z omrežnega strežnika, lahko skrbnik razširi datoteko ZIP in zažene namestitveni program ter tako ažurira odjemalca na strežniku.
- v Če vaša organizacija razdeljuje uporabniško definirane datoteke z odjemalcem OnDemand, mora skrbnik datoteko ZIP razširiti na mesto v skupni rabi, nato pa na to mesto skopirati še uporabniško definirane datoteke. Uporabniki lahko nato zaženejo namestitveni program z mesta v skupni rabi in tako ažurirajo odjemalsko programsko opremo in uporabniško definirane datoteke na svojih PC-jih.

# <span id="page-22-0"></span>**Poglavje 5. Konfiguriranje odjemalca OnDemand različice 7.1 za dostop do strežnika OnDemand za OS/390 različice 2.1**

Strežnik IBM Content Manager OnDemand za OS/390 različice 2.1 mora podpirati nameščeno raven odjemalca OnDemand Windows. Preden namestite odjemalca, se prepričajte, da vzdrževalna raven strežnika, podpira odjemalca, ki ga želite namestiti. Poznejše izdaje strežnika med inicializacijo strežnika že prikazujejo podprte odjemalce.

Če želite odjemalcu omogočiti dostop do strežnika OnDemand za OS/390 različice 2.1, morate odjemalca konfigurirati in opraviti nekaj nastavitev. Te nastavitve lahko določite med namestitvijo, z datoteko setup.ini ali pozneje, ročno.

Če želite konfigurirati odjemalca OnDemand različice 7.1 za dostop do strežnika OS/390 različice 2.1, opravite naslednje korake:

- 1. **Neobvezno, vendar priporočeno:** V datoteki setup.ini podajte lastnosti, potrebne za strežnik OnDemand za OS/390 različice 2.1.
- 2. Dodajte zahtevane parametre ukazne vrstice programa OnDemand za OS/390 različice 2.1. Parametre lahko vnesete v datoteko setup.ini ali ročno med namestitvenimi koraki. Ko dodate parametre, se prepričajte, da je tudi ciljno polje z lastnostmi bližnjice ažurirano s temi parametri.
- 3. **Obvezno za OLE:** Uporabite metodo SetFolderCloseMemoryRelease.
- 4. **Neobvezno, vendar priporočeno:** Konfigurirajte odjemalca tako, da se bo izvajal v načinu kratkih vtičnic in tako deloval bolj učinkovito. Ta postopek lahko izvedete samodejno, prek datoteke setup.ini, ali pa ga opravite ročno.
- 5. V oknu Ažuriraj strežnike razveljavite izbiro potrditvenega polja Poskus združene prijave, razen če to možnost potrebujete.

## **1. korak: Priporočeno: Podajanje nastavitev v datoteki setup.ini**

Ko zaženete Namestitveni program za namestitev odjemalca Ondemand z določenimi možnostmi, je v uporabi datoteka setup.ini. Če želite, da se odjemalec samodejno poveže v načinu kratkih vtičnic, lahko dodate razdelek [S390], bližnjici odjemalca OnDemand pa lahko dodate tudi parametre, ki jih zahteva program OnDemand za OS/390 različica 2.1. Primer:

[S390] Sockets=User Parameters=/Q /O 1 /9

Način kratkih vtičnic je priporočljiv za večjo učinkovitost, parametri ukazne vrstice pa so obvezni, ko se povezujete s strežnikom OnDemand za OS/390 različice 2.1.

#### **Sockets=User**

Postavi parameter kratkih vtičnic Disconnect=1 v registerWindows, in sicer v ključ registra HKEY\_CURRENT\_USER.

#### **Sockets=Local**

Postavi parameter kratkih vtičnic Disconnect=1 v register Windows, in sicer v ključ registra HKEY\_LOCAL\_MACHINE. Ta možnost je priporočljiva za sisteme Windows NT in Windows 2000, kjer se mora več uporabnikov prijaviti v operacijski sistem z ločenimi ID-ji.

#### **Parameters**

Poleg zahtevanih parametrov ukazne vrstice, navedenih v zgornjem primeru, lahko v

razdelek [S390] dodajate tudi druge parametre ukazne vrstice. Več informacij najdete v razdelku "2. korak: Obvezno: Dodajanje obveznih parametrov ukazne vrstice". Na primer:

Parameters=/Q /O 1 /9 /S *imestrežnika*

#### <span id="page-23-0"></span>**2. korak: Obvezno: Dodajanje obveznih parametrov ukazne vrstice**

Če želite, da odjemalec Windows pri dostopu do strežnika OnDemand za OS/390 različice 2.1 deluje pravilno, morate dodati več parametrov ukazne vrstice. Parametre ukazne vrstice je mogoče dodati samodejno, in sicer z uporabo postopka Setup.ini, opisanega zgoraj, ali pa ročno v bližnjico OnDemand. Primer cilja za bližnjico OnDemand je:

C:\Program Files\IBM\OnDemand32\ARSGUI32.EXE /1 C:\Program Files\IBM\OnDemand32 \LOCALE\ENU /Q /O 1 /9

pri čemer je

#### **/O 1 – največje število odprtih map**

V OnDemand za OS/390, V2.1 je lahko odprta samo ena mapa.

#### **/Q – Ko zaprete mapo, sprosti pomnilnik**

OnDemand za OS/390 različice 2.1 ob zaprtju mape sprosti ves pomnilnik, povezan s to mapo, ter ob njenem vnovičnem odprtju prek strežnika osveži informacije o mapi.

#### **/9 – Dodatni parametri OnDemand za OS/390**

Če dodate ta parameter, bo potrditveno polje Javne opombe označeno in onemogočeno. Vse opombe v OnDemand za OS/390 različice 2.1 so javne. Potrditveno polje ″Opombo je mogoče kopirati na drug strežnik″ je označeno in onemogočeno. Tako je mogoče opombe shraniti neposredno na zgoščenko. V Seznamu zadetkov je omogočeno strežniško tiskanje, lokalno tiskanje in tiskanje LAN pa sta onemogočena. Med pregledovanjem dokumentov so vsi trije načini omogočeni.

## **3. korak: Obvezno za OLE: Uporaba metode SetFolderCloseMemoryRelease**

Če vas zanima vpeljava Krmiljenja OLE, morate metodo SetFolderCloseMemoryRelease v programu OnDemand za OS/390 različice 2.1 uporabiti, ko je mapa zaprta. Ta metoda je ustreznica obveznemu parametru ukazne vrstice /Q, ki je opisan v razdelku "2. korak: Obvezno: Dodajanje obveznih parametrov ukazne vrstice"

#### **4. korak: Priporočeno: Konfiguriranje odjemalca za izvajanje v načinu kratkih vtičnic**

Če je odjemalec OnDemand nameščen, je nastavljen tako, da strežnik zažene z nalogo dolgega izvajanja (dolge vtičnice). Za kar največjo učinkovitost lahko spremenite privzeto nastavitev iz naloge dolgega izvajanja (dolge vtičnice) v nalogo kratkega izvajanja (kratke vtičnice).

DISCONNECT = 1 je parameter za kratke vtičnice, DISCONNECT = 0 pa parameter za dolge vtičnice (privzetek). Za konfiguriranje kratkih vtičnic obstajata dva načina:

- v Samodejno konfiguriranje z uporabo imeniških procesov Setup.ini
- Ročno konfiguriranje kratkih vtičnic

<span id="page-24-0"></span>Več informacij o načinu uporabe imeniških procesov Setup.ini za samodejno konfiguriranje kratkih vtičnic najdete v razdelku ″1. korak: Priporočeno: Podajanje nastavitev v datoteki setup.ini″.

Če želite ročno konfigurirati kratke vtičnice, morate urediti sistemski register Windows (REGEDT32). **Pomembno:** Biti morate seznanjeni z urejanjem registra Windows. Upoštevajte naslednje korake:

- 1. Prepričajte se, da je na vašem PC-ju nameščen odjemalec OnDemand.
- 2. Izberite **Start –>** , Zaženi in odprite **urejevalnik registra (regedit)**.
- 3. V urejevalniku registra izberite **HKEY\_CURRENT\_USER ali HKEY\_LOCAL\_MACHINE –> Software –> IBM –> OnDemand32 –> Common –> Servers**.
- 4. Kliknite **Servers** in prikazati bi se morali vnosi za Default in SERVERS.
- 5. Z desno tipko miške kliknite desno stran zaslona.
- 6. Izberite **Novo–> Vrednost niza**.
- 7. Vnesite Disconnect.
- 8. Dvokliknite **Disconnect** ter vnesite 1 za kratke vtičnice in 0 za dolge vtičnice.
- 9. Zaprite urejevalnik registra.

# **5. korak: Čiščenje potrditvenega polja Poskus združene prijave v oknu Ažuriranje strežnikov za dostop do strežnika OS/390**

Ko v oknu Ažuriranje strežnikov zaženete odjemalca OnDemand, se prepričajte, da potrditveno polje **Poskus združene prijave** ni izbrano. Združena prijava je veljavna samo, če je strežnik OnDemand v okolju Windows. Če se s strežnikom OnDemand povezujete iz OS/390, ne izberite te možnosti.

# <span id="page-26-0"></span>**Poglavje 6. Zagon odjemalca OnDemand**

**Pomembno:** Vaš sistem je mogoče konfigurirati tako, da se odjemalec OnDemand zažene samodejno. Nekateri uporabniki sisteme denimo konfigurirajo tako, da ko uporabnik zažene sistem, odjemalec odpre okno Prijava v strežnik. Če vam ni treba zagnati odjemalca, preskočite ta razdelek in pojdite na Poglavje 7, "Prijava v [strežnik",](#page-30-0) na strani 19.

Odjemalca OnDemand lahko zaženete na različne načine. Spodaj je navedenih nekaj najpogostejših:

- v "Zagon z [namizja"](#page-27-0) na strani 16
- v ["Zagon](#page-28-0) iz menija Start" na strani 17
- v "Zagon iz [ukaznega](#page-28-0) okna Zaženi" na strani 17

## **Neobvezno: Podajanje zagonskih parametrov**

OnDemand vsebuje parametre, ki jih lahko podate kot lastnosti za zagon odjemalskega programa. S pomočjo teh parametrov lahko avtomatizirate postopek prijave in konfigurirate tudi druge lastnosti odjemalca. Tabela 4 prikazuje najpogosteje uporabljene parametre odjemalskega programa.

**Oglejte si tudi:** Oglejte si *IBM DB2 Content Manager OnDemand: Windows Client Customization Guide*, v kateri najdete popoln seznam parametrov, ki jih lahko podate ob zagonu odjemalca.

| Parameter   | Namen                                                                                                    | Zgled       |
|-------------|----------------------------------------------------------------------------------------------------|-------------|
| $ $ /F mapa | Z njim določite mapo, ki jo želite   / F Informacije o študentu<br>odpreti. Uporabite ga skupaj s<br>parametri /P, /S in /U, da se<br>samodejno prijavite v strežnik in<br>prikažete kriterije iskanja ter<br>seznam dokumentov za podano<br>mapo. Če podane mape v<br>strežniku ni mogoče najti,<br>OnDemand prikaže okno za<br>odpiranje mape. |             |
| $ P$ geslo  | Geslo za ID uporabnika, določen<br>s parametrom /U. Uporabite ga<br>skupaj s parametroma /S in /U,<br>da se prijavite v strežnik, ne da<br>bi bilo prikazano okno Prijava v<br>strežnik. Če prijava ni uspešna,<br>OnDemand prikaže okno Prijava<br>v strežnik in tako omogoči<br>prijavo uporabnika.                                            | /P xxxxxxxx |

*Tabela 4. Parametri odjemalskega programa*

<span id="page-27-0"></span>

| <b>Parameter</b> | <b>Namen</b>                                                                                                    | Zgled        |
|------------------|----------------------------------------------------------------------------------------------------|--------------|
| /S strežnik      | Označuje strežnik OnDemand.<br>Uporabite ga skupaj s<br>parametroma /P in /U, da se<br>prijavite v strežnik, ne da bi bilo<br>prikazano okno Prijava v<br>strežnik. Če prijava ni uspešna,<br>OnDemand prikaže okno Prijava<br>v strežnik in tako omogoči<br>prijavo uporabnika.            | /S peluchage |
| /U ID uporabnika | Določa ID uporabnika izdelka<br>OnDemand. Uporabite ga skupaj<br>s parametroma /P in /S, da se<br>prijavite v strežnik, ne da bi bilo<br>prikazano okno Prijava v<br>strežnik. Če prijava ni uspešna,<br>OnDemand prikaže okno Prijava<br>v strežnik in tako omogoči<br>prijavo uporabnika. | /U csr0008   |

*Tabela 4. Parametri odjemalskega programa (nadaljevanje)*

#### **Podajanje parametrov**

Če želite podati parametre za odjemalski program:

- 1. Na namizju, v meniju Start ali v mapi ali skupini programa OnDemand poiščite bližnjico odjemalskega programa OnDemand.
- 2. Odprite okno z lastnostmi programa.
- 3. V polje Cilj vnesite parametre, ki jih želite uporabiti.

**Pomembno:** Prepričajte se, da ste parametre dodali za imenom poti do dinamične povezovalne knjižnice (DLL). Če imate vprašanja, se obrnite na skrbnika izdelka OnDemand.

Zgled:

"C:\Program Files\IBM\OnDemand32\ARSGUI32.EXE" /1 C:\Program Files\IBM\OnDemand32\LOCALE\ENU /S peluchage /U csr0008 /P XXXXXXXX /F Informacije o študentu

V navedenem primeru so parametri /S, /U, /P ter /F dodani v polje Cilj.

4. Kliknite **Potrdi**, da shranite spremembe.

## **Zagon z namizja**

Če želite zagnati odjemalca OnDemand z namizja, upoštevajte naslednje korake:

- 1. Na namizju poiščite ikono OnDemand.
- 2. Dvokliknite ikono OnDemand, da odprete okno Prijava v strežnik.

OnDemand mora za začetek komuniciranja s strežnikom imeti nekaj informacij. OnDemand te informacije zbere v oknu Prijava v strežnik. Več informacij o prijavi vam je na voljo v razdelku Poglavje 7, "Prijava v [strežnik",](#page-30-0) na strani 19.

### <span id="page-28-0"></span>**Zagon iz menija Start**

Če želite odjemalca OnDemand Windows zagnati iz menija Start, izberite **Start —> Programi —> IBM OnDemand32**, da zaženete odjemalca in odprete okno Prijava v strežnik.

OnDemand mora za začetek komuniciranja s strežnikom imeti nekaj informacij. OnDemand te informacije zbere v oknu Prijava v strežnik. Več informacij o prijavi vam je na voljo v razdelku Poglavje 7, "Prijava v [strežnik",](#page-30-0) na strani 19.

## **Zagon iz ukaznega okna Zaženi**

Če želite odjemalca OnDemand zagnati iz okna Zaženi, upoštevajte naslednje korake:

- 1. Izberite **Start —> Zaženi**, da odprete okno Zaženi.
- 2. Vnesite popolno ime poti do odjemalskega programa OnDemand (pogon in mapa, zatem pa še arsgui32.exe in (neobvezno) jezik in druge zagonske parametre). Če ne poznate poti, kliknite **Preglej** in jo izberite.
- 3. Kliknite **Potrdi**. Windows zapre okno Zaženi. OnDemand se zažene in odpre okno Prijava v strežnik.

OnDemand mora za začetek komuniciranja s strežnikom imeti nekaj informacij. OnDemand te informacije zbere v oknu Prijava v strežnik. Več informacij o prijavi vam je na voljo v razdelku Poglavje 7, "Prijava v [strežnik",](#page-30-0) na strani 19.

# <span id="page-30-0"></span>**Poglavje 7. Prijava v strežnik**

**Pomembno:** Vaš sistem je mogoče konfigurirati tako, da se samodejno prijavi v določen strežnik OnDemand. Nekateri uporabniki sisteme denimo konfigurirajo tako, da ko uporabnik zažene odjemalca, le-ta odpre okno Odpiranje mape. Če se vam ni treba prijaviti v strežnik, preskočite ta razdelek in pojdite na Poglavje 9, ["Odpiranje](#page-38-0) map", na strani 27.

Če se želite prijaviti v strežnik OnDemand, upoštevajte naslednje korake:

1. **Če okno Prijava v strežnik v delovnem prostoru OnDemand ni dejavno:** V imeniku Datoteka izberite možnost Prijava, da odprete okno Prijava v strežnik.

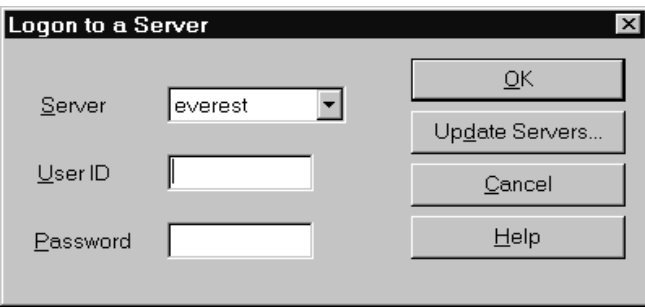

2. Če je vaš skrbnik OnDemand odjemalca konfiguriral z imenom vašega strežnika OnDemand, je ime strežnika prikazano v polju Strežnik. (Če je vaš skrbnik odjemalca konfiguriral z imeni več strežnikov, so na seznamu prikazana vsa imena strežnikov. S spustnega seznama izberite ime strežnika.)

Če ni naveden noben strežnik ali če imena strežnika, v katerega se morate prijaviti, ni na seznamu, kliknite **Ažuriranje strežnikov**, da odprete okno Ažuriranje strežnikov. Več informacij o dodajanju strežnikov na seznam vam je na voljo v razdelku [Poglavje](#page-32-0) 8, ["Ažuriranje](#page-32-0) informacij o strežniku", na strani 21.

3. Vnesite vaš ID uporabnika in geslo OnDemand v za to namenjen prostor. Na primer:

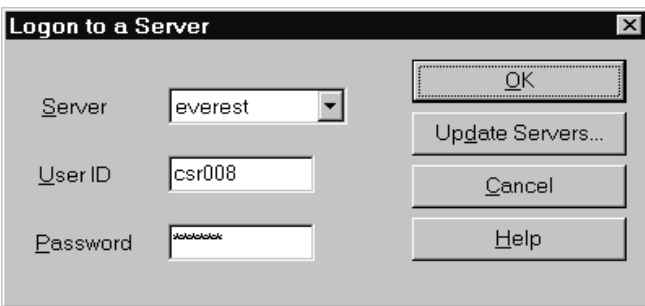

4. Kliknite **Potrdi**, da se prijavite v strežnik. OnDemand preveri vaš ID uporabnika in geslo OnDemand za strežnik. Po preverjanju vašega ID-ja uporabnika in gesla OnDemand, OnDemand odpre okno Odpiranje mape. Več informacij o odpiranju map vam je na voljo v razdelku Poglavje 9, ["Odpiranje](#page-38-0) map", na strani 27.

# <span id="page-32-0"></span>**Poglavje 8. Ažuriranje informacij o strežniku**

Ta razdelek opisuje, kako lahko dodajate, ažurirate in brišete strežnike, do katerih lahko dostopate prek odjemalca. Preden nadaljujete, si od skrbnika sistema OnDemand priskrbite informacije o strežnikih, do katerih lahko dostopate prek odjemalca. Te informacije vključujejo:

- Tipe strežnikov
- Komunikacijske protokole
- v Druge podrobnosti, potrebne za delo s strežniki OnDemand

S pomočjo ukaza Ažuriraj strežnike v oknu Prijava v strežnik lahko:

- v Dodate strežnik na seznam strežnikov, do katerih imate dostop
- v Spremenite informacije o strežniku, do katerega imate dostop
- v Zbrišete strežnik s seznama strežnikov, do katerih imate dostop

Spremenite informacije za strežnike TCP/IP in lokalne strežnike

Ko prvič zaženete OnDemand, bo morda polje Strežniki v oknu Prijava v strežnik prazno. Obrnite se na skrbnika OnDemand za seznam strežnikov, ki jih lahko uporabljate.

### **Ažuriranje informacij za strežnike TCP/IP**

#### **Dodajanje strežnika TCP/IP**

1. V oknu Prijava v strežnik kliknite možnost **Ažuriranje strežnikov**, da odprete okno Ažuriranje strežnikov. Zgled:

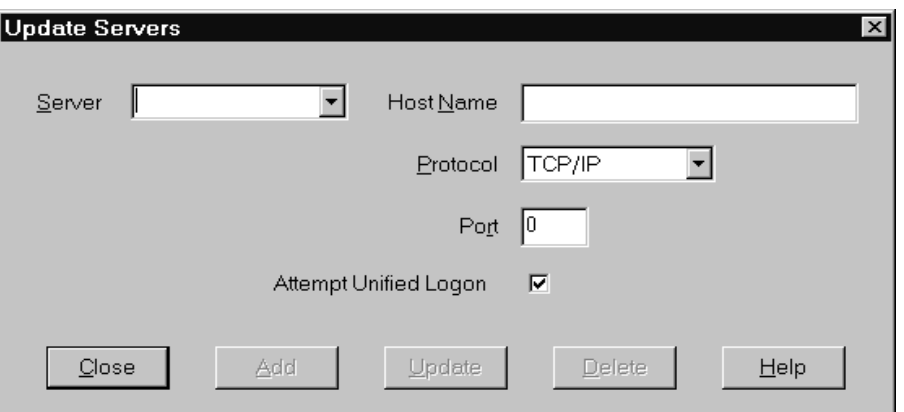

- 2. V polje Strežniki vnesite ime strežnika knjižnic OnDemand, da dodate ime strežnika na seznam razpoložljivih strežnikov. Ime strežnika je lahko drugo ime gostitelja TCP/IP, celotno ime gostitelja ali naslov IP.
- 3. **Neobvezno:** V polje Ime gostitelja vnesite drugo ime gostitelja TCP/IP, popolno ime gostitelja ali naslov IP strežnika knjižnic OnDemand. Po privzetku polje Ime gostitelja vsebuje isto vrednost kot polje Strežnik. Če nimate tehtnega razloga za spreminjanje imena gostitelja, priporočamo, da ohranite privzeto ime.
- 4. S seznama Protokol izberite TCP/IP (če še ni izbran).

<span id="page-33-0"></span>5. Preverite številko vrat. Podana mora biti številka vrat TCP/IP, prek katerih komunicirata odjemalec in strežnik.

Privzeta vrednost 0 (nič) pomeni, da OnDemand uporablja številko vrat storitve OnDemand. Če nimate tehtnega razloga za spreminjanje vrat, priporočamo, da ohranite privzeta vrata. Za podrobnejše informacije se obrnite na skrbnika.

- 6. Če strežnik, ki ga dodajate, teče pod sistemom Windows, izberite **Poskus združene prijave**. V nasprotnem primeru počistite potrditveno polje **Poskus združene prijave**.
- 7. Ko končate, kliknite **Dodaj**. Če strežnika ne želite dodati, kliknite **Zapri**, da se vrnete v okno Prijava v strežnik.
- 8. Kliknite **Zapri**, da zaprete okno Ažuriranje strežnikov in se vrnete v okno Prijava v strežnik

## **Spreminjanje strežnika TCP/IP**

1. V oknu Prijava v strežnik kliknite možnost **Ažuriranje strežnikov**, da odprete okno Ažuriranje strežnikov. Zgled:

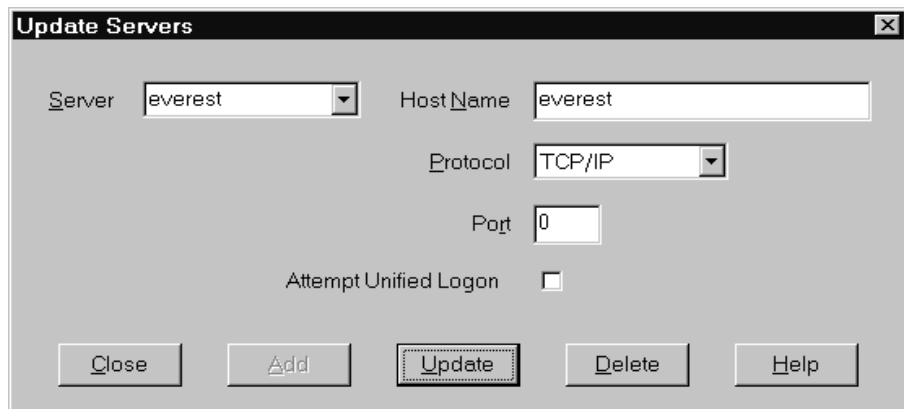

- 2. S spustnega seznama Strežniki izberite ime strežnika.
- 3. Izvedite želene spremembe.
- 4. Ko končate, kliknite **Sprememba**.

Če ne želite izvesti nobenih sprememb, namesto možnosti **Sprememba** kliknite **Zapri**, da se vrnete v okno Prijava v strežnik brez spreminjanja informacij.

5. Ko končate z izvajanjem sprememb za strežnik, s katerim delate, kliknite **Zapri**, da se vrnete v okno Prijava v strežnik.

#### **Ažuriranje informacij za lokalne strežnike**

Ločimo tri vrste lokalnih strežnikov:

- CD-ROM
- Omrežje
- Trdi disk

### **Dodajanje strežnika CD-ROM**

1. V oknu Prijava v strežnik kliknite možnost **Ažuriranje strežnikov**, da odprete okno Ažuriranje strežnikov. Zgled:

<span id="page-34-0"></span>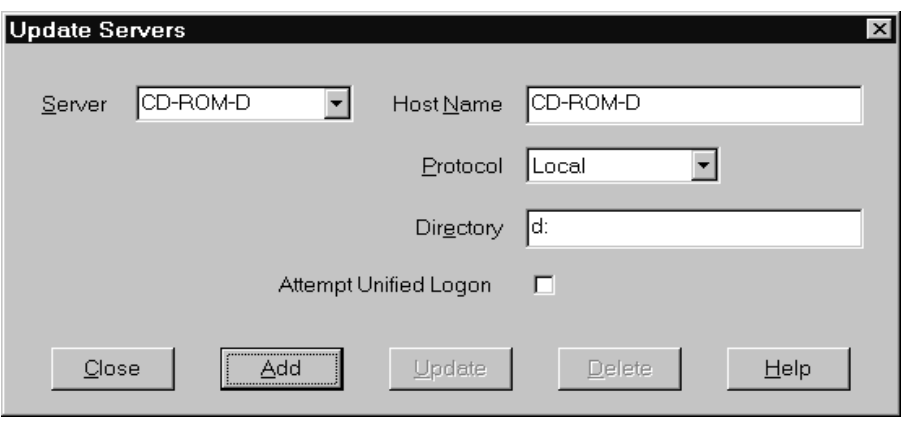

- 2. Vnesite ime strežnika v okno Strežniki. Če predpostavimo, da je črka pogona za vaš CD-ROM D:, lahko strežnik poimenujete *CD-ROM-D*. Če imate več kot en pogon CD-ROM, OnDemand ime uporabi za izbiro pogona CD-ROM, ki vsebuje strežnik.
- 3. S seznama Protokoli izberite **Lokalni**.
- 4. V polje Imenik vnesite ime pogona, ki je povezan s CD-ROM-om (na primer d:).
- 5. Počistite potrditveno polje **Poskus združene prijave**.
- 6. Ko končate, kliknite **Dodaj**, da strežnik dodate na seznam strežnikov. Če strežnika ne želite dodati, kliknite **Zapri**, da se vrnete v okno Prijava v strežnik.
- 7. Kliknite **Zapri**, da zaprete okno Ažuriranje strežnikov in se vrnete v okno Prijava v strežnik.

#### **Dodajanje omrežnega strežnika ali strežnika trdi disk**

1. V oknu Prijava v strežnik kliknite možnost **Ažuriranje strežnikov**, da odprete okno Ažuriranje strežnikov. Zgled:

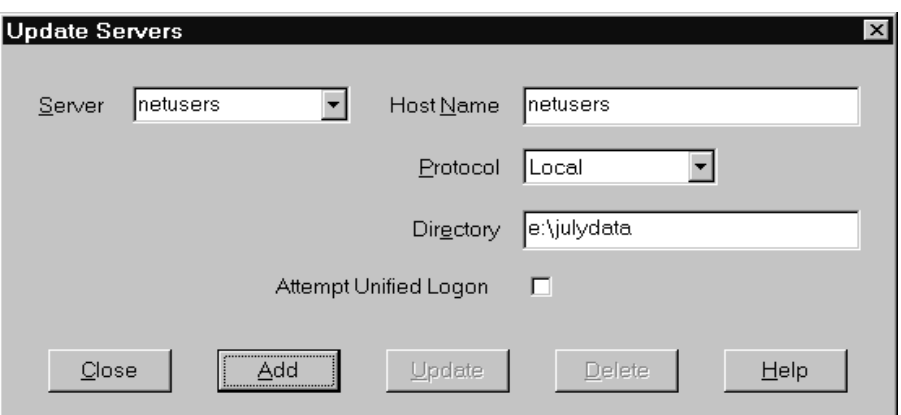

- 2. Vnesite ime strežnika v okno Strežniki. Na primer netusers ali hdusers.
- 3. S seznama Protokoli izberite **Lokalni**.
- 4. V polje Imenik vnesite imenik ali imeniško pot do datotek strežnika.
- 5. Počistite potrditveno polje **Poskus združene prijave**.
- 6. Ko končate, kliknite **Dodaj**, da strežnik dodate na seznam strežnikov. Če strežnika ne želite dodati, kliknite **Zapri**, da se vrnete v okno Prijava v strežnik.
- 7. Kliknite **Zapri**, da zaprete okno Ažuriranje strežnikov in se vrnete v okno Prijava v strežnik.

## <span id="page-35-0"></span>**Spreminjanje lokalnega strežnika**

1. V oknu Prijava v strežnik kliknite možnost **Ažuriranje strežnikov**, da odprete okno Ažuriranje strežnikov. Zgled:

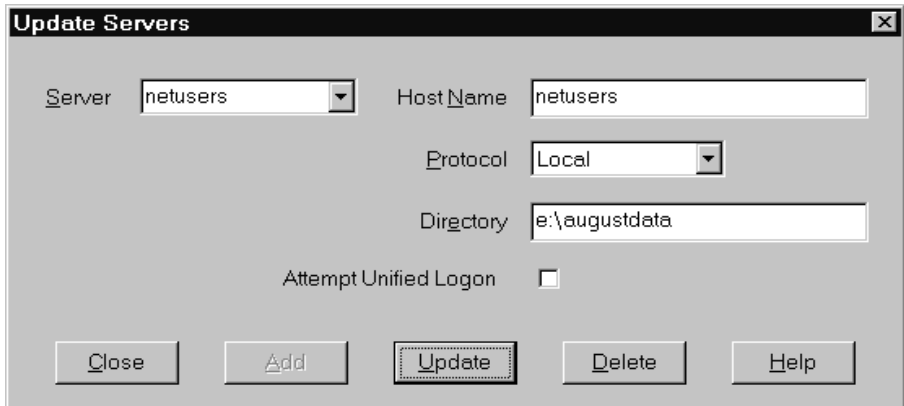

- 2. S seznama Strežniki izberite ime strežnika.
- 3. Izvedite želene spremembe.
- 4. Ko končate, kliknite **Sprememba**, da spremenite informacije za izbrani strežnik.

Če ne želite izvesti nobenih sprememb, namesto možnosti **Sprememba** kliknite **Zapri**, da razveljavite spremembe in se vrnete v okno Prijava v strežnik.

5. Ko končate z izvajanjem sprememb za strežnik, s katerim delate, kliknite **Zapri**, da se vrnete v okno Prijava v strežnik.

## **Brisanje strežnika**

Če želite zbrisati strežnik s seznama strežnikov, do katerih imate dostop, izvedite naslednje korake:

1. V oknu Prijava v strežnik kliknite možnost **Ažuriranje strežnikov**, da odprete okno Ažuriranje strežnikov. Zgled:

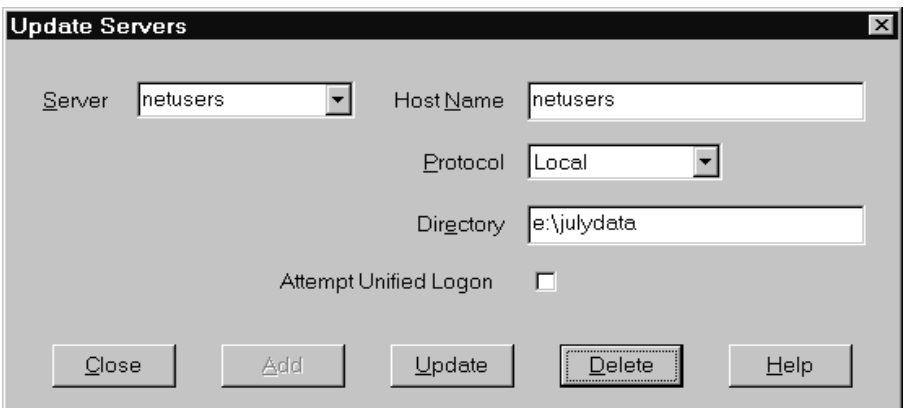

- 2. S seznama Strežniki izberite ime strežnika, ki ga želite zbrisati.
- 3. Kliknite **Zbriši**. OnDemand odstrani strežnik s seznama strežnikov, do katerih imate dostop.

Če strežnika ne želite zbrisati, kliknite **Zapri**, da se vrnete v okno Prijava v strežnik.
4. Kliknite **Zapri**, da zaprete okno Ažuriranje strežnikov in se vrnete v okno Prijava v strežnik.

# <span id="page-38-0"></span>**Poglavje 9. Odpiranje map**

**Pomembno:** OnDemand odpre okno Odpiranje mape samo, če je na izbiro več map. V nasprotnem primeru OnDemand odpre okno Kriteriji iskanja in seznam dokumentov takoj po prijavi v strežnik. Če vam ni treba izbirati map, preskočite naslednje korake in pojdite na Poglavje 10, "Iskanje [dokumentov",](#page-40-0) na strani 29.

Če želite odpreti mapo, opravite naslednje korake:

1. Če okno Odpiranje mape v delovnem prostoru OnDemand ni odprto, ga odprite sedaj:

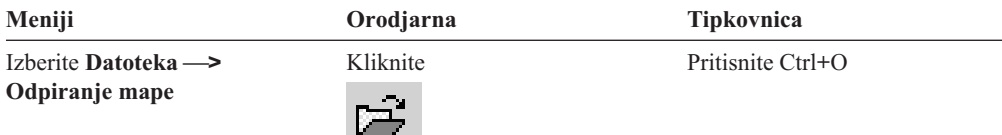

Mape, do katerih imate dostop, so navedene v oknu Odpiranje mape. Na primer:

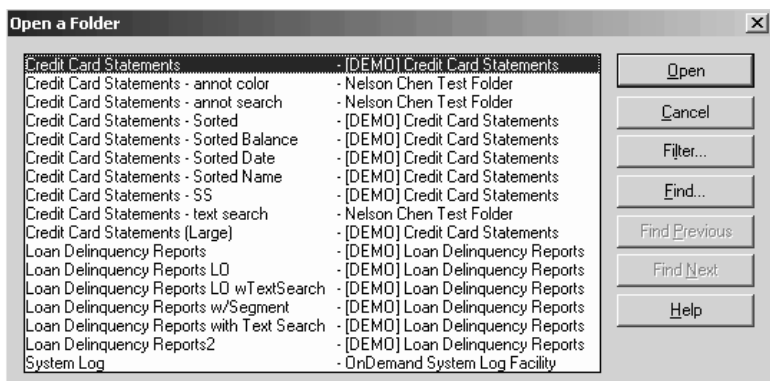

2. Če želite odpreti mapo, dvokliknite ime mape ali pa se smernimi tipkami na vaši tipkovnici pomaknite do imena mape in pritisnite **Enter**. OnDemand odpre okno Kriteriji iskanja in seznam dokumentov.

**Namig:** Naenkrat lahko imate odprtih več map. Preden odprete novo mapo, vam stare ni treba zapreti. Če delate z več mapami, OnDemand v meniju Okno prikaže odprte mape, izmed katerih lahko kliknete mapo, za katero želite, da je dejavna mapa.

Poleg odpiranja map lahko iz okna Odpiranje map opravite tudi naslednje naloge:

- **Iskanje** V uporabi za odpiranje okna Iskanje in iskanje določene mape. V okno Iskanje vnesite besedilo, po katerem želite iskati. Odjemalec se pomakne v prvo mapo na seznamu, ki v imenu ali opisu vsebuje vneseno besedilo. Z ukazoma Najdi naslednje in Najdi prejšnje lahko ponovite zadnjo operacijo iskanja in se premaknete v naslednjo ali predhodno mapo na seznamu, ki vsebuje vneseno besedilo.
- **Prikaz map** Je v uporabi za navajanje primarnih map ali vseh map na strežniku. Ko se prijavite v strežnik, odjemalec izpiše samo primarne mape. Če želite izpisati vse mape, vključujoč tudi sekundarne, izberite **Vse**. Če v strežniku ni definiranih sekundarnih map, možnost Prikaz map ni na voljo (navedene pa so vse mape v strežniku). Katere mape so sekundarne, določi skrbnik.

| | |

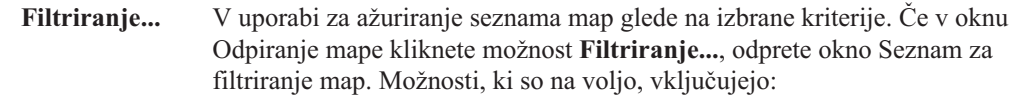

#### **Prikaz vseh imen**

Izberite to potrditveno polje, če želite, da seznam z rezultati vključuje tudi vsa imena map, ki so vam na razpolago. Če izberete to potrditveno polje, je razdelek Filtriranje imen map obarvan sivo. Če tega potrditvenega polja ne izberete, vnesite ime mape v polje Filtriranje imen map ali s spustnega seznama izberite ime obstoječe mape.

#### **Dodajanje na seznam obstoječih**

To potrditveno polje izberite, če želite dodati nove mape na seznam obstoječih. Če potrditvenega polja ne izberete, rezultati te operacije zamenjajo seznam obstoječih map.

#### **Filtriranje imen map**

Vnesite imena map, ki jih želite zamenjati ali dodati na seznam obstoječih map.

- v imenih lahko uporabite univerzalne znake za SQL, % in \_. Če denimo vnesete CR%, bodo prikazane vsa imena map, ki se začnejo na CR.
- v Za razmejevanje imen map lahko uporabite narekovaje. Če na primer vnesete

"Posojilo%"Sistemski dnevnik"Kredit%

, sistem vrne vsa imena map, ki se začnejo z besedo Posojilo, specifično ime mape Sistemski dnevnik in vsa imena map, ki se začnejo z besedo Kredit.

v Vnosna polja ne sprejmejo več kot 2000 znakov.

| | | | | | | | | | | | | | | | | | | | | | |

| | | |

# <span id="page-40-0"></span>**Poglavje 10. Iskanje dokumentov**

### **Pregled**

Z odjemalcem OnDemand lahko iščete dokumente v oknu Kriteriji iskanja in seznam dokumentov. Naslovna vrstica prikazuje ime mape, ki ste jo odprli. V spodnjem primeru je ime mape Baxter Bay Credit.

**Pomembno:** Če želite odpreti okno Kriteriji iskanja in seznam dokumentov, si oglejte Poglavje 9, ["Odpiranje](#page-38-0) map", na strani 27.

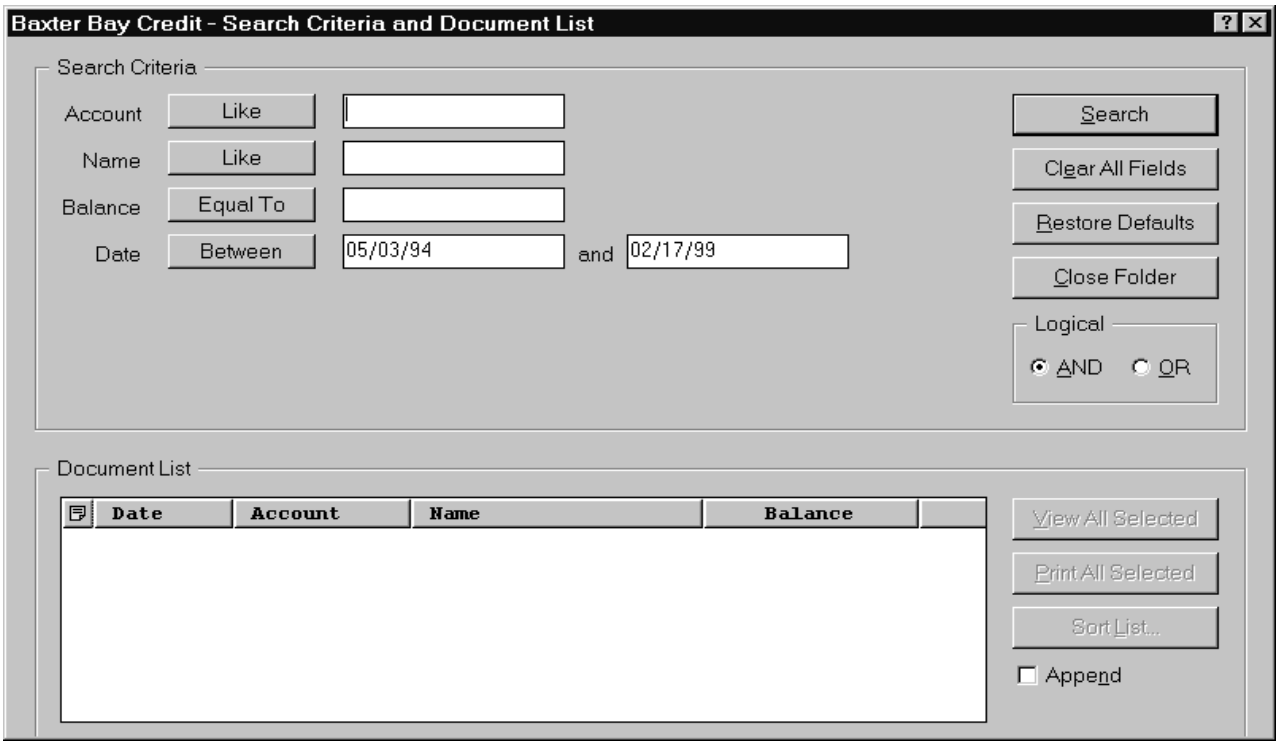

Področje Kriteriji iskanja vsebuje polja, krmilne elemente ter ukaze, s pomočjo katerih lahko iščete dokumente:

#### **Imena polj**

Število in imena polj se od mape do mape razlikujejo. V tem primeru imamo štiri iskalna polja: Račun, Ime, Stanje in Datum.

#### **Operatorji (po en dejaven za vsako polje)**

V danem primeru je operator za polje Datum Med OnDemand išče dokumente z operatorji iskanja v standardnem jeziku za poizvedbe Structured Query Language (SQL). Kliknite gumb operatorja iskanja, da prikažete vse operatorje iskanja, ki so na voljo za posamezno polje.

**Opomba:** Operatorje iskanja, ki so na voljo za določeno polje, nastavi skrbnik OnDemand in se med mapami in polji razlikujejo.

#### <span id="page-41-0"></span>**Vnosna polja**

Prostor, kamor lahko vnesete iskalne vrednosti (kot so besedilo, številke in datumi). Če ima vnosno iskalno polje ↓, kliknite ↓, da lahko izbirate med predhodno nastavljenimi izbirami.

#### **Ukazi:**

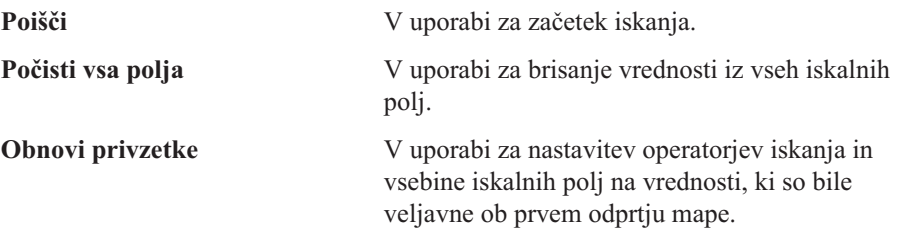

#### **Logični operator**

AND pomeni, da mora iskanje ustrezati vsem kriterijem iskanja. OR pomeni, da mora iskanje ustrezati vsaj enemu od kriterijev iskanja. Če nimate tehtnega razloga, ne spreminjajte logičnega operatorja.

Področje Seznam dokumentov navaja dokumente, ki ustrezajo kriterijem iskanja, in vsebuje krmilne elemente za delo z dokumenti. Več informacij vam je na voljo v razdelku Poglavje 11, "Delo z [dokumenti",](#page-44-0) na strani 33.

### **Iskanje dokumentov**

Če želite iskati dokumente, upoštevajte naslednje korake:

- 1. Vnesite iskalne vrednosti (na primer račun, ime, stanje ali datum) v enega ali več vnosnih iskalnih polj:
	- v S tipko **Tab** se premikate med vnosnimi polji. Ni vam treba zapolniti vseh vnosnih polj, vendar pa boste najverjetneje morali vnesti vrednost v vsaj eno vnosno polje. Če imate vprašanja o obveznih vrednostih polj, se posvetujte z vašim skrbnikom OnDemand.
	- v Uporabite lahko tudi univerzalne znake z operatorji iskanja enak in ni enak, ki predstavljajo druge črke, številke ali posebne znake. OnDemand uporablja dva univerzalna znaka. Znak \_ (podčrtaj) ustreza vsaki posamezni črki, številki ali drugemu posebnemu znaku. Če na primer v iskalno polje vnesete 1\_0, OnDemand najde 100, 110, 120...190. Znak % (odstotki) ustreza nič ali več črkam, številkam ali drugim posebnim znakom. Če na primer v iskalno polje vnesete MARS%, OnDemand najde MARS, MARSCH, MARSHELL, MARSTEENS in tako dalje.
	- v **Če je v upravnem odjemalcu za polje mape podan opis:** Če premaknete miško na ime kriterija iskanja, se prikaže pojavni namig za orodje, v katerem je opis imena kriterija iskanja. Če v opisu ni znakov brez presledkov, namig za orodje ni prikazan.
	- v Pred imenom obveznega kriterija iskanja zmeraj stoji zvezdica \*.
- 2. Za vsako iskalno polje izberite operatorje iskanja. Z gumbom operaterjev iskanja lahko prikažete vse operatorje, ki so na voljo za posamezno polje. Izberite operator iskanja za polje, tako da izberete enega od gumbov v oknu Izbira operatorja.
- 3. Kliknite **Poišči**. OnDemand napolni Seznam dokumentov z dokumenti, ki ustrezajo kriterijem iskanja, in napolni statusno vrstico s številom dokumentov. OnDemand navede dokumente v vrstnem redu, v katerem se pojavijo na strežniku, ali v vrstnem redu, ki ga določi skrbnik OnDemand.
- 4. OnDemand v statusni vrstici med iskanjem baze podatkov izpiše naslednje sporočilo: Iskanje se nadaljuje ... Izbranih je *nnn* dokumentov

, pri čemer je *nnn* število dokumentov, ki ustrezajo kriterijem iskanja.

| | | | Če morate prekiniti iskanje:

<span id="page-42-0"></span>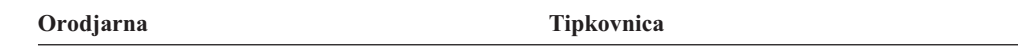

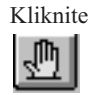

Kliknite Pritisnite preslednico

Večina iskalnih zahtev sistem obdela hitro. Kljub temu pa utegnejo zapletene iskalne zahteve trajati več minut. Natančnejše iskalne kriterije kot podate, manj časa bo OnDemand potreboval za iskanje. Iskanje z uporabo operatorja Enako kot (na primer Enako kot MARSHAL) traja manj časa kot iskanje z operatorjem Kot (na primer Kot MARSHAL%).

Če ste v meniju Možnosti za prvi dokument konfigurirali Samodejni prikaz, OnDemand samodejno odpre prvi dokument s seznama dokumentov, ki ustrezajo kriterijem iskanja. Če ste Samodejni prikaz konfigurirali za Posamezen dokument in kriterijem iskanja ustreza samo en dokument, OnDemand odpre dokument namesto vas.

# <span id="page-44-0"></span>**Poglavje 11. Delo z dokumenti**

## **Pregled**

V oknu Kriteriji iskanja in seznam dokumentov izberite dokumente, s katerimi želite delati.

**Pomembno:** Če želite odpreti okno Kriteriji iskanja in seznam dokumentov, si oglejte Poglavje 10, "Iskanje [dokumentov",](#page-40-0) na strani 29.

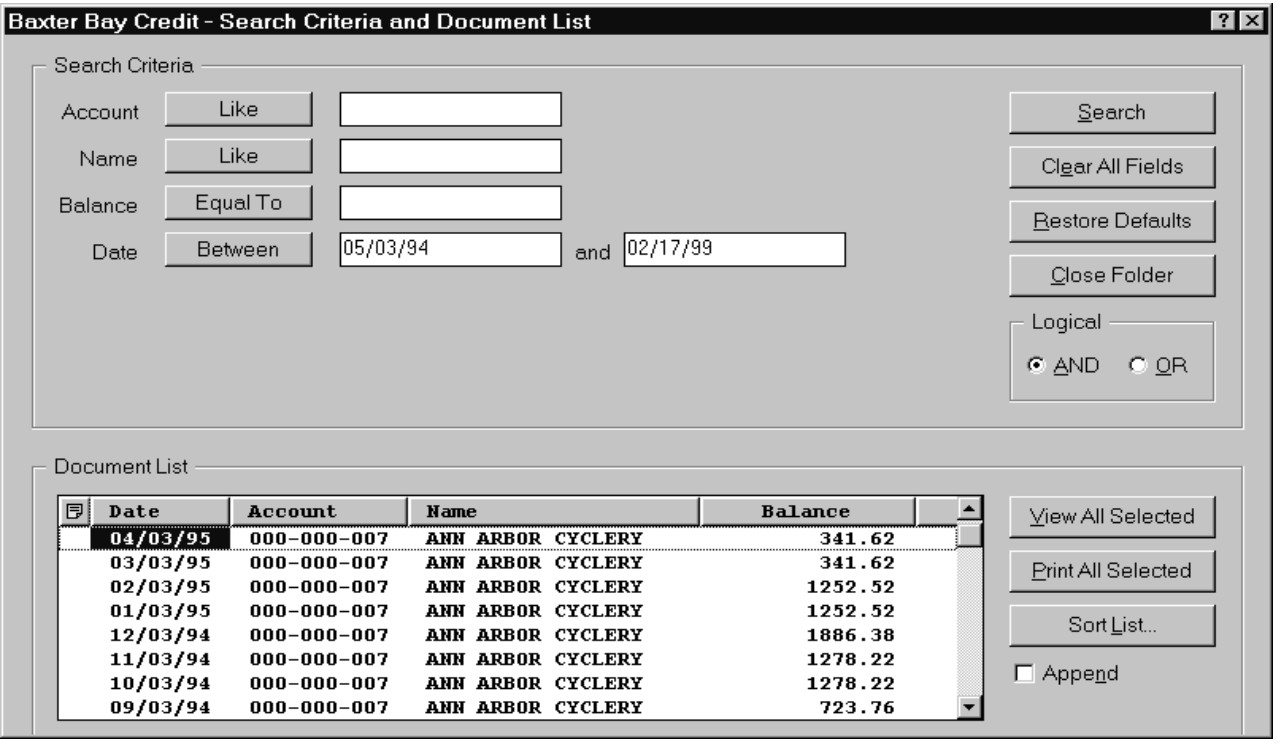

Dokumenti, ki ustrezajo kriterijem iskanja, so prikazani v področju Seznam dokumentov. Z drsnikom ali smernimi tipkami na vaši tipkovnici se lahko pomaknete do želenega dokumenta na seznamu.

Za delo z dokumenti lahko uporabljate ukaze Seznama dokumentov:

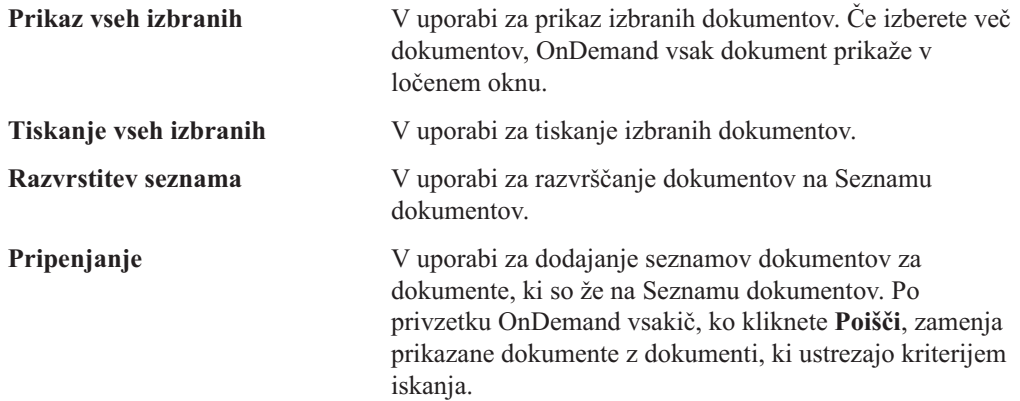

<span id="page-45-0"></span>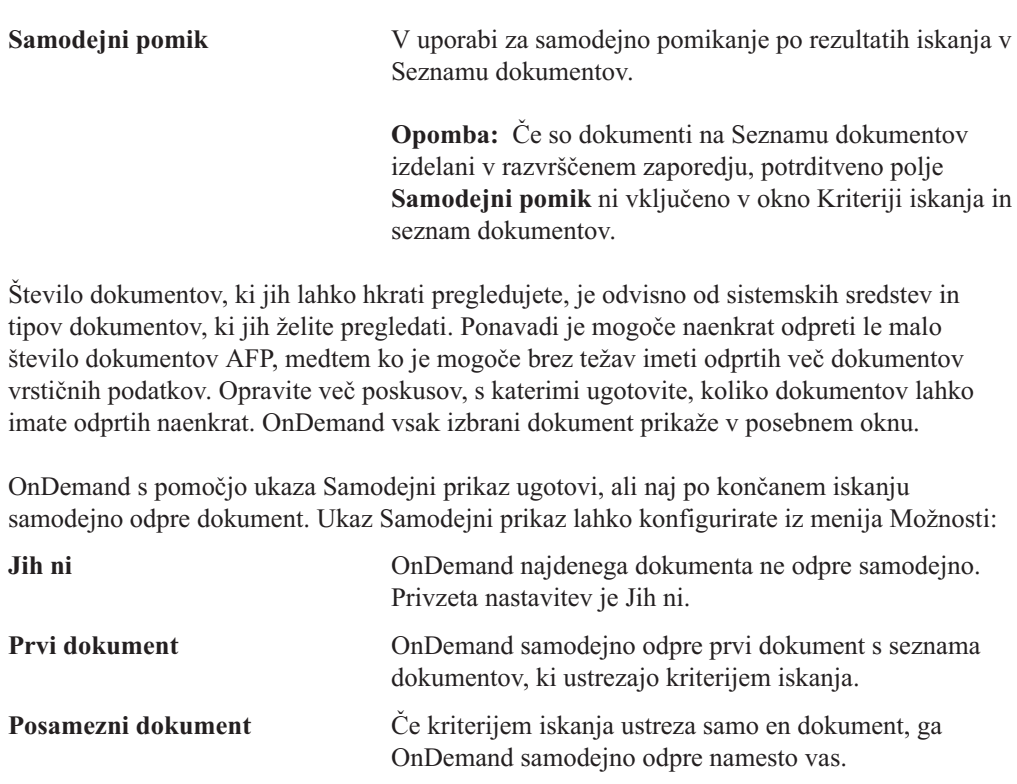

### **Izbira dokumentov za pregledovanje**

Če želite izbrati dokumente, ki jih boste pregledali, upoštevajte naslednje korake:

- 1. V območju Seznam dokumentov okna Kriteriji iskanja in seznam dokumentov, izberite dokument ali dokumente, ki jih želite pregledati.
- 2. Kliknite **Prikaz vseh izbranih**. OnDemand vsakega od izbranih dokumentov odpre v posebnem oknu.

Če želite prikazati več dokumentov, OnDemand v statusni vrstici prikaže naslednjo sporočilo:

Priklic dokumentov se nadaljuje z *ime dokumenta*.

Če morate prekiniti priklic trenutnega in vseh preostalih dokumentov:

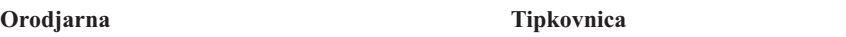

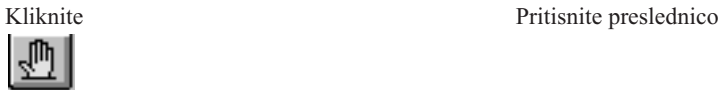

<span id="page-46-0"></span>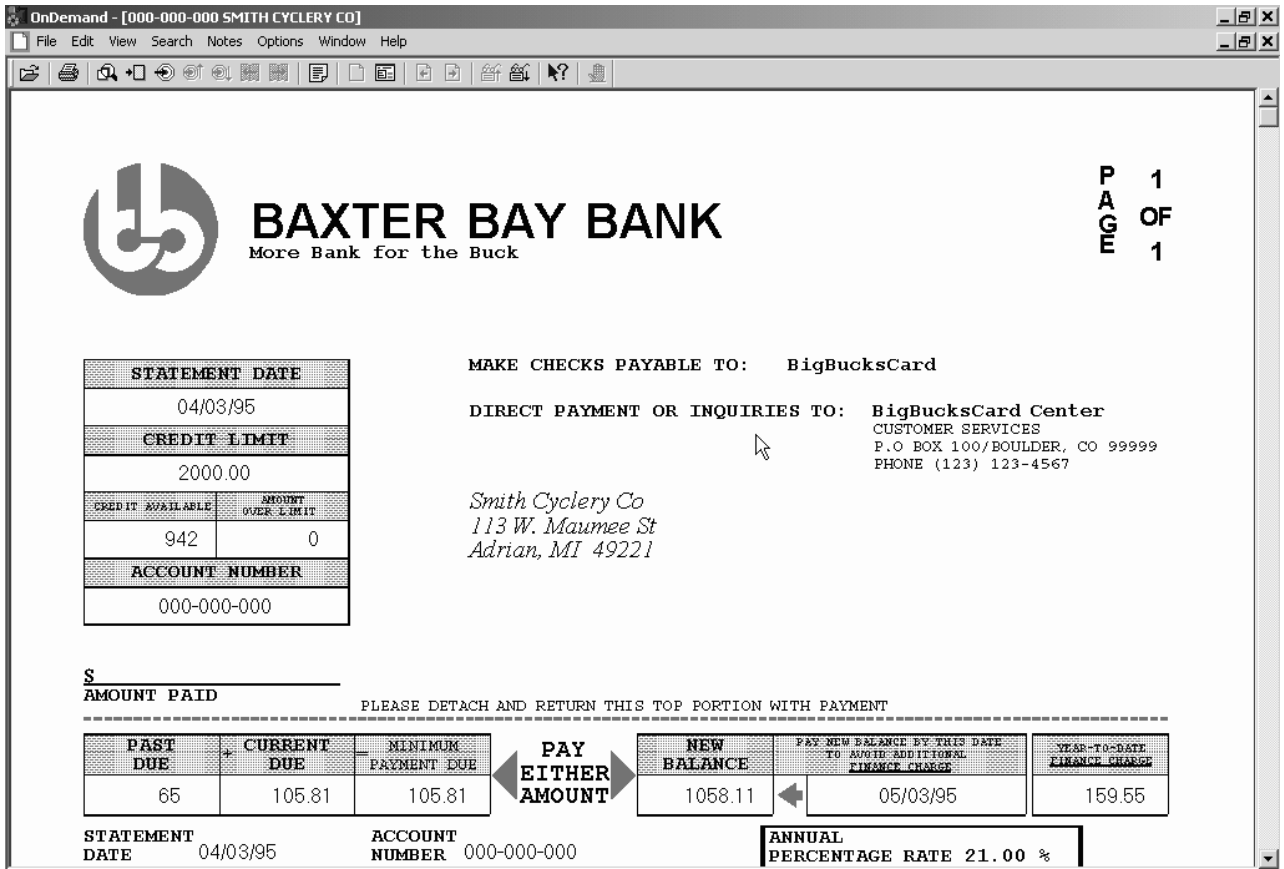

## **Delo z več dokumenti**

Če naenkrat delate z več dokumenti, se lahko s pomočjo naslednjih ukazov pomikate med odprtimi dokumenti, s Seznama dokumentov odprete druge dokumente, ali pa se vrnete v okno Kriteriji iskanja in seznam dokumentov (da izberete več dokumentov ali iščete druge dokumente).

Če se želite pomakniti med odprtimi dokumenti, izberite enega od naslednjih načinov:

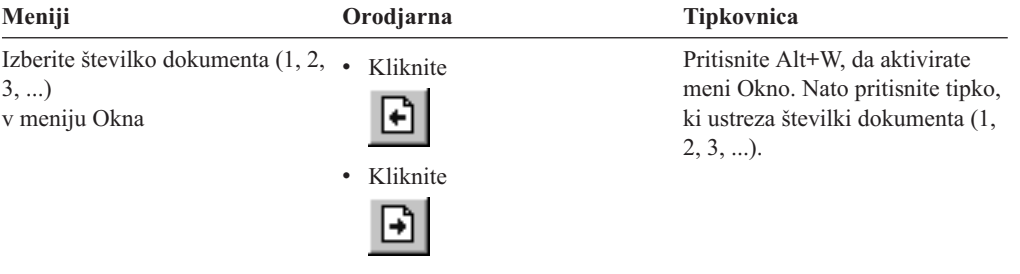

Če želite odpreti dokumente s Seznama dokumentov medtem, ko pregledujete dokument, uporabite eno od naslednjih metod:

<span id="page-47-0"></span>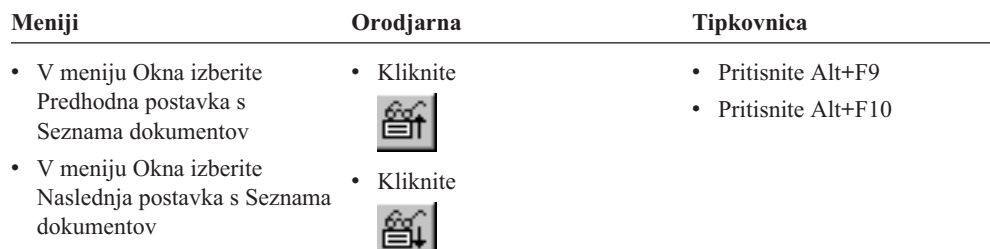

**Omejitev:** Te metode najprej zaprejo dokument, ki ga pregledujete, in šele zatem odprejo naslednjega.

Če se želite med pregledovanjem dokumenta vrniti v okno Kriteriji iskanja in seznam dokumentov, to storite z uporabo ene od naslednjih metod:

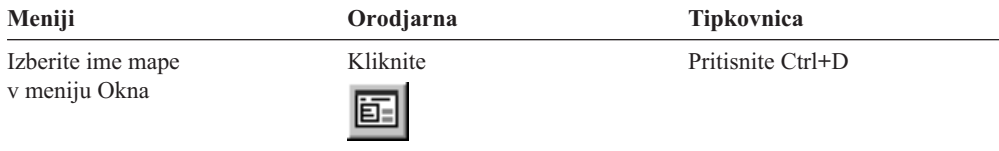

## **Pregledovanje dokumentov**

V tem razdelku so prikazane nekatere osnovne naloge z dokumenti, kot so na primer:

- v Pomikanje do določenih strani v dokumentu
- v Iskanje informacij v dokumentu
- v Dodajanje opomb dokumentu

### **Pomikanje do določenih strani v dokumentu**

Če ima dokument, ki ga pregledujete, več strani, se lahko do želene strani v dokumentu ("usmerjanje po dokumentu") pomaknete na več načinov. Spodaj navajamo nekaj najpogostejših:

<span id="page-48-0"></span>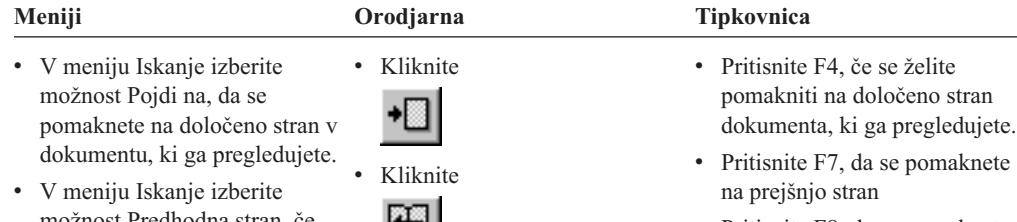

LЕ

麛

- možnost Predhodna stran, če se želite pomakniti na predhodno stran Kliknite
- v V meniju Iskanje izberite možnost Naslednja stran, če se želite pomakniti na naslednjo stran
- v V meniju Iskanje izberite možnost Prva stran, če se želite pomakniti na prvo stran dokumenta
- v Če se želite pomakniti na zadnjo stran, v meniju Iskanje izberite Zadnja stran
- Pritisnite F8, da se pomaknete na naslednjo stran
- v Pritisnite Ctrl+Home, da se pomaknete na prvo stran dokumenta
- Pritisnite Ctrl+End, da se pomaknete na zadnjo stran dokumenta

Če izberete možnost Pojdi na, OnDemand odpre okno Pojdi na, v katerem lahko izberete stran, na katero se želite pomakniti.

## **Iskanje informacij v dokumentu**

V dokumentu, ki ga pregledujete, lahko s pomočjo okna Iskanje poiščete želene informacije. Če dokument, ki ga pregledujete, na primer vsebuje več sto (ali več tisoč) imen strank, lahko z ukazom Najdi poiščete določeno stranko. Nato se lahko z ukazoma Najdi naslednje in Najdi prejšnje pomaknete do mest v dokumentu, kjer se ime stranke ponovi.

Če želite začeti iskati informacije v dokumentu:

1. Z uporabo ene od naslednjih metod odprite okno Iskanje:

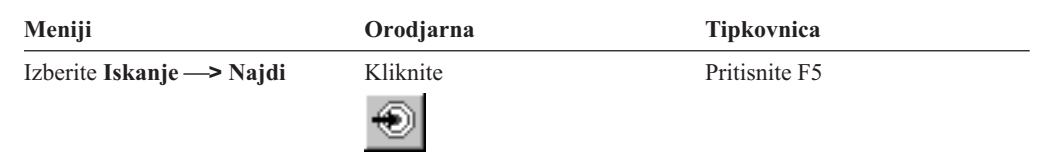

- 2. V polje Niz vnesite informacije, ki jih želite poiskati. Kliknite**Pomoč**, če potrebujete zaslonsko pomoč o informacijah, ki jih lahko vnesete, in drugih možnostih okna Iskanje.
- 3. Ko ste pripravljeni, kliknite **Najdi**. OnDemand se pomakne na prvo pojavitev niza v dokumentu.
- 4. Do drugih pojavitev vnesenega niza v dokumentu se lahko pomaknete z uporabo ene od naslednjih metod:

<span id="page-49-0"></span>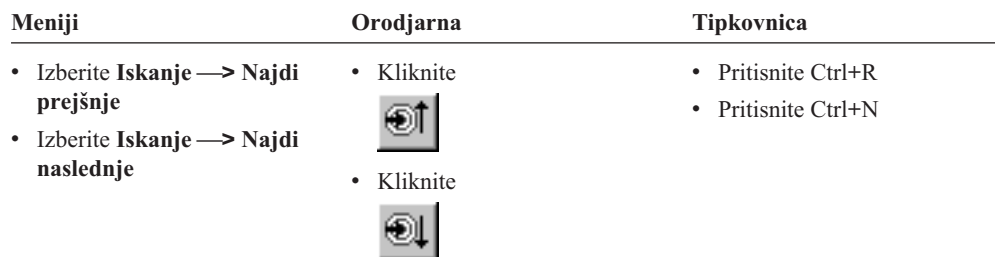

### **Dodajanje opomb v dokument**

obstoječe opombe

V izdelku OnDemand je *zaznamek* elektronska opomba, ki jo lahko pooblaščen uporabnik pripne dokumentu. <sup>2</sup> Opomba lahko vsebuje informacije, kot so pojasnila in namige o posameznem dokumentu, polemike o dokumentu ali poljubne druge informacije, ki jih želite pripeti dokumentu.

**Zahteva:** Skrbnik OnDemand mora uporabniku dovoliti dodajanje, ažuriranje in brisanje opomb.

Če želite dodati opombo dokumentu ali pregledati opombe dokumenta, uporabite eno od naslednjih metod:

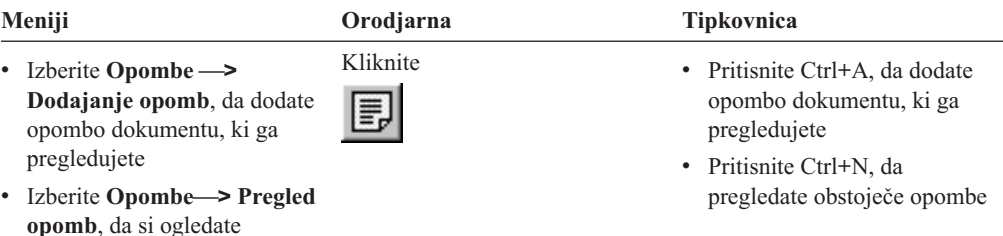

Ko izberete možnost Dodajanje opomb, OnDemand odpre okno Dodajanje opomb. Kliknite **Pomoč** v oknu Dodajanje opomb, da se podrobneje seznanite z možnostmi opomb.

Če izberete možnost Pregledovanje opomb, OnDemand odpre okno Opombe. V oknu Opombe lahko prebirate obstoječe opombe, dodajate lastne opombe in jih brišete. Prav tako jih lahko tudi iščete. Kliknite Pomoč v oknu Opombe, da se podrobneje seznanite z delom z opombami.

### **Tiskanje dokumentov in pošiljanje dokumentov po faksu**

Ta razdelek opisuje načine tiskanja dokumentov in pošiljanja dokumentov po faksu.

Natisnete ali pošljete lahko posamezno stran dokumenta, ki ga pregledujete, izbrane strani ali celoten dokument. Prav tako lahko izbirate, tiskate ali pošiljate dokumente s seznama dokumentov.

<sup>2.</sup> Opomba ni *fizično* pripeta dokumentu, temveč je shranjena na drugem mestu kot dokument. Sistem spremlja opombe, zato vas odjemalec opozori na obstoj posamezne opombe, ki jo na zahtevo tudi prikliče. Opomba ostane dokumentu pripeta tako dolgo, dokler je nekdo ne zbriše, ali dokler ne zbrišete celotnega dokumenta.

<span id="page-50-0"></span>Zahtevo po tiskanju ali pošiljanju prek faksa lahko v programu OnDemand podate z ukazom Natisni, da odprete okno Tiskanje. Če želite poslati faks, morate v oknu Tiskanje izbrati možnost Strežnik. V zaslonski pomoči najdete podrobne informacije o možnostih, ki so vam na voljo iz okna Tiskanje.

Če imate vprašanja o tiskalnikih, se posvetujte s skrbnikom OnDemand. Če pa želite izvedeti več o izbiri tiskalnikov ali spreminjanju možnosti tiskalnika, si oglejte zaslonsko pomoč. Podrobnejše informacije o tiskanju so vam na voljo v dokumentaciji operacijskega sistema.

### **Tiskanje iz dokumenta**

Če želite natisniti strani dokumenta, ki ga pregledujete, upoštevajte naslednje korake:

1. Odprite okno Tiskanje z uporabo ene od naslednjih metod:

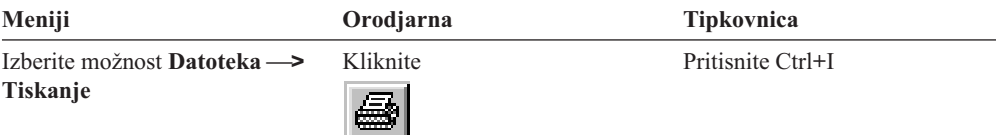

2. Izberite tiskalnik in določite možnosti tiskanja. Podrobnosti so vam na voljo v zaslonski pomoči.

**Namig:** Če tiskate iz dokumenta, lahko natisnete vse strani dokumenta, strani, ki jih trenutno pregledujete (privzeta izbira), ali izbrane strani dokumenta. Pri pošiljanju dokumenta po faksu, lahko dodate informacije, zapisane na naslovnici. Prav tako lahko shranite in prikličete informacije o pošiljatelju in prejemniku.

3. Ko ste pripravljeni, kliknite **Natisni**.

### **Tiskanje s Seznama dokumentov**

Če želite natisniti enega ali več dokumentov s Seznama dokumentov, upoštevajte naslednje korake:

- 1. V območju Seznam dokumentov okna Kriteriji iskanja in seznam dokumentov, izberite dokument ali dokumente, ki jih želite natisniti.
- 2. Kliknite **Natisni vse izbrane**, da odprete okno Tiskanje.
- 3. Izberite tiskalnik in določite možnosti tiskanja. Podrobnosti so vam na voljo v zaslonski pomoči.

**Namig:** Pri tiskanju dokumenta s Seznama dokumentov, OnDemand samodejno natisne vse strani dokumenta.

4. Ko ste pripravljeni, kliknite **Natisni**.

**Omejitev:** Dokumentov iz aplikacije z uporabniško definiranimi tipi ne morete tiskati neposredno s seznama dokumentov.

### **Pošiljanje dokumentov**

| |

> OnDemand omogoča povezavo z odjemalcem za elektronsko pošto, tako da lahko prek elektronske pošte pošiljate kopije dokumentov, osebam, izven vaše organizacije, ali osebam, ki nimajo dostopa do sistema OnDemand. Dokument pošljete z uporabo ukaza Pošlji.

**Pomembno:** Funkcija Pošlji zahteva namestitev aplikacijskega programerskega vmesnika za pošto (MAPI). Odjemalec MAPI je na primer nameščen s programom Lotus Notes 5.08 ali

<span id="page-51-0"></span>novejšim. Tudi Netscape Navigator 4.06 in novejši vsebujejo odjemalca MAPI, s katerim lahko pošiljate dokumente. O načinih namestitve in konfiguriranju odjemalcev MAPI se posvetujte s skrbnikom OnDemand.

Če želite poslati dokument, ki ga pregledujete, upoštevajte naslednje korake:

1. Odprite okno Pošiljanje z uporabo ene od naslednjih metod:

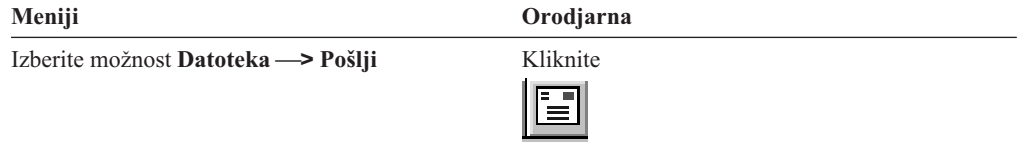

2. Določite možnosti pošiljanja. Podrobnosti so vam na voljo v zaslonski pomoči.

**Namig:** Pri pošiljanju dokumenta OnDemand po privzetku samodejno pošlje vse strani dokumenta, vendar pa lahko z možnostjo Uporabi izbrano območje kot besedilo pošljete samo del dokumenta. (Preden izberete ukaz Pošlji, morate izbrati del dokumenta, ki ga želite poslati).

- 3. Ko ste pripravljeni, kliknite **Potrdi**. OnDemand zažene privzetega poštnega odjemalca.
- 4. Podajte prejemnika. Vnesite besedilo in, če želite, spremenite temo vašega sporočila.
- 5. Ko želite poslati sporočilo, v odjemalcu za pošto kliknite možnost **Pošlji**.

#### **Pošiljanje s seznama dokumentov**

Če želite poslati enega ali več dokumentov s Seznama dokumentov, upoštevajte naslednje korake:

- 1. V območju Seznam dokumentov okna Kriteriji iskanja in seznam dokumentov, izberite dokument ali dokumente, ki jih želite poslati.
- 2. Kliknite možnost **Pošlji** v orodjarni ali izberite **Datoteka —> Pošlji**, da odprete okno Pošiljanje.
- 3. Določite možnosti pošiljanja. Podrobnosti so vam na voljo v zaslonski pomoči.

**Namig:** Pri pošiljanju dokumenta s Seznama dokumentov, OnDemand samodejno pošlje vse strani dokumenta.

4. Ko ste pripravljeni, kliknite **Potrdi**. OnDemand prikliče dokumente, nato pa zažene privzetega odjemalca za pošto.

Če izberete več dokumentov, OnDemand v statusni vrstici prikaže naslednje sporočilo:

Priklic dokumentov se nadaljuje z *ime dokumenta*.

Če morate prekiniti priklic trenutnega in vseh preostalih dokumentov:

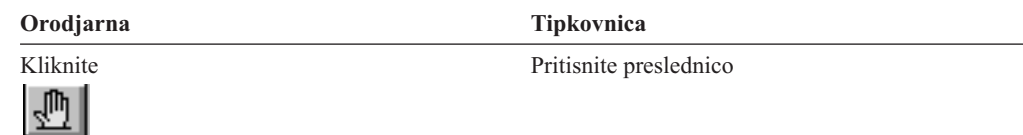

- 5. V odjemalcu za pošto podajte prejemnika. Vnesite besedilo in, če želite, spremenite temo vašega sporočila.
- 6. Ko želite poslati sporočilo, v odjemalcu za pošto kliknite možnost **Pošlji**.

#### <span id="page-52-0"></span>**Pregledovanje lastnosti dokumenta** |

 $\vert$ |  $\vert$ 

|

| | | | | | | | | | | | | | | | | | | | | |

 $\overline{\phantom{a}}$ 

Če želite pregledati lastnosti dokumenta, z desno tipko miške s seznama dokumentov izberite dokument in kliknite **Lastnosti**. Na primer:

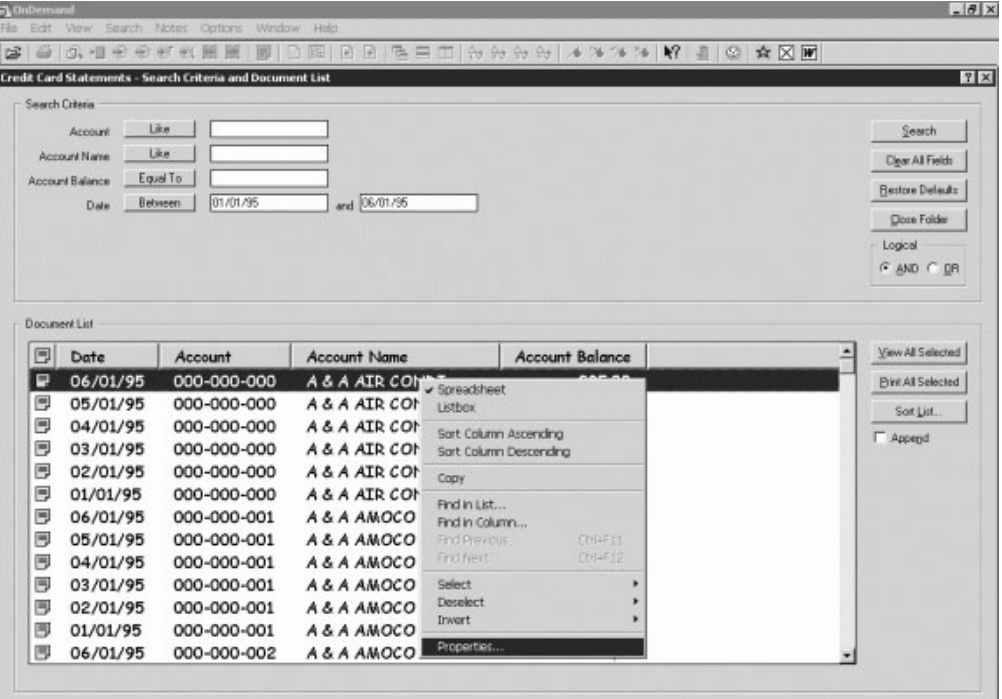

Prikaže se okno Lastnosti dokumenta, v katerem so naslednje informacije o dokumentu:

- **Ime** Ime dokumenta. Ime je enako imenu dokumenta, ki je vključeno v naslovni vrstici, ko je dokument dejaven.
- **Tip** Tip dokumenta. Tipi dokumentov vključujejo:
	- $\bullet$  AFP
	- Vrstični
	- $\cdot$  BMP
	- v GIF
	- PCX
	- v TIFF
	- v PDF
	- v Jih ni
	- v JFIF
	- Uporabniško definirani
	- OD definirani
	- e-pošta
	- SCS
	- SCS-Podaljšani
	- · metakodni
	- PNG
	- v DJDE
		- Neznani

#### **Pripona**

| | |

| | | | | | | | |

| | | | | | | | | | | | | |

| | Pripona datotek, povezana z dokumentom tipa Uporabniško definiran. Za vse druge tipe dokumentov je prikazana možnost N/A.

#### **Aplikacijska skupina**

Ime aplikacijske skupine, povezane z dokumentom.

#### **Aplikacija**

Ime aplikacije, povezane z dokumentom.

#### **Delni ID nalaganja**

Delni ID nalaganja za dokument. Delni ID nalaganja vključuje naslednje:

- v Identifikator aplikacijske skupine
- v Identifikatorje primarnega in sekundarnega vozlišča
- v Identifikator nalaganja znotraj aplikacijske skupine

#### **Opomba:**

- v Delni ID nalaganja ne vsebuje najstarejšega in najnovejšega datuma v poročilu.
- v Če za odstranjevanje uporabljate ARSADMIN, boste morda potrebovali najstarejši in najnovejši datum. Ponavadi jih lahko pridobite iz mape Sistemski dnevnik. Če izvedete iskanje v določenem datumskem območju in podate možnosti Št. spor. je enaka 87 ter Sporočilo kot %*delni id nalaganja*%, je v stolpcu Sporočila prikazan celoten ID nalaganja.

#### **Veliki objekt**

Če je dokument veliki objekt, je prikazana možnost Da. Če dokument ni veliki objekt, je prikazana možnost Ne.

#### **Strani/segment**

Za nepriklicane velike objekte je prikazano število strani na segment. Za dokumente Velikih objektov je v rezultatih iskanja prikazano Informacije niso na voljo. Za druge dokumente je prikazana možnost N/A.

Spodaj je zgled za okno Lastnosti dokumenta:

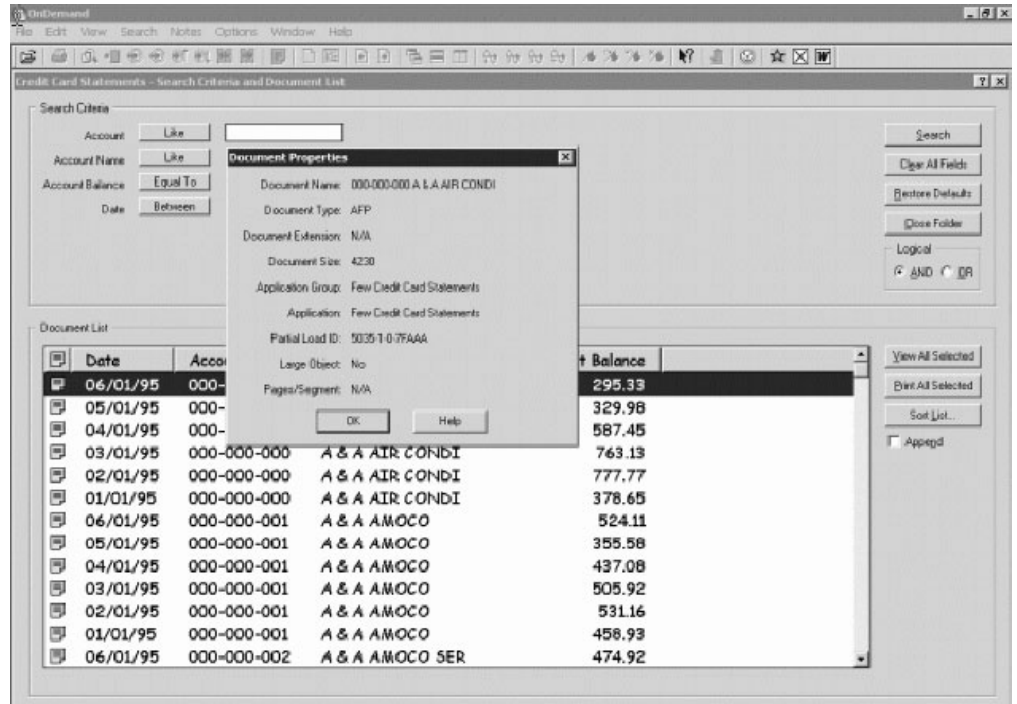

## **Poglavje 12. Uporaba zgoščenke kot strežnika OnDemand** |

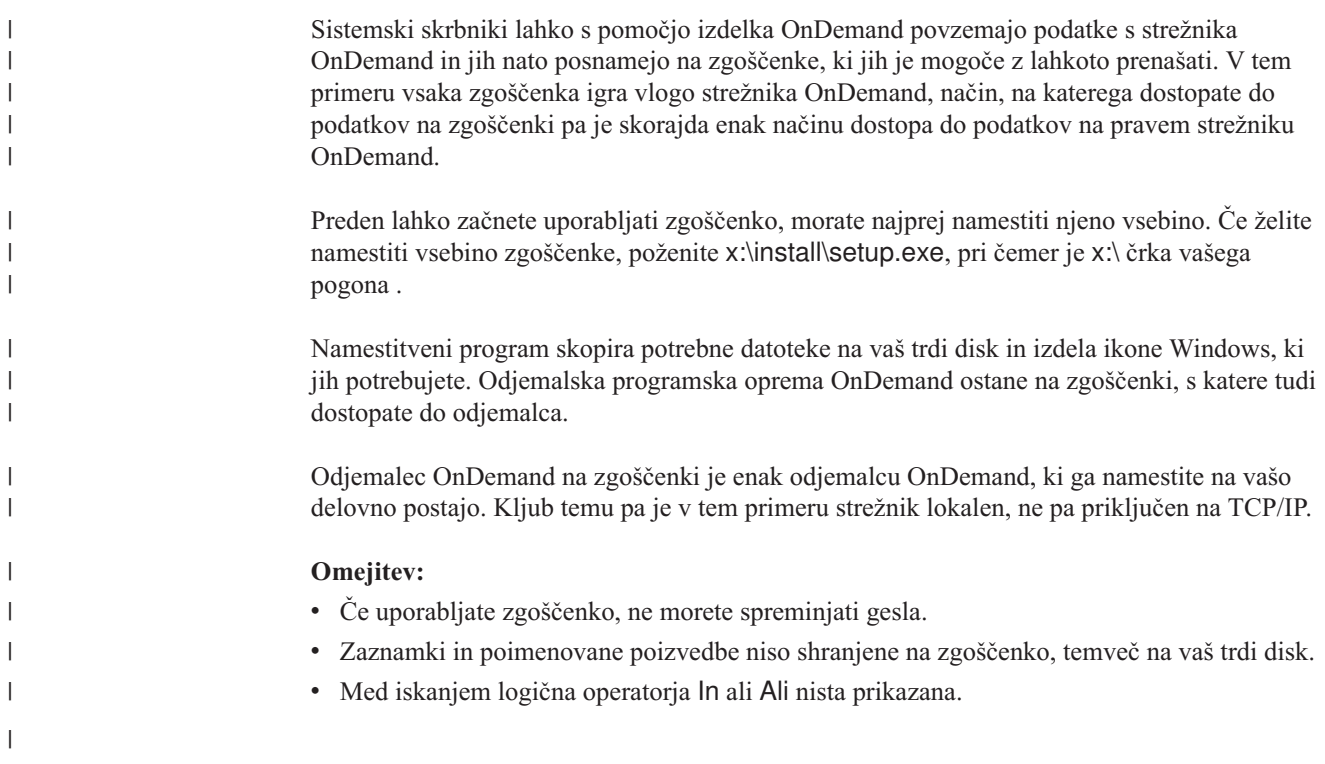

<span id="page-54-0"></span>|

# <span id="page-56-0"></span>**Poglavje 13. Zaključitev seje OnDemand**

Ta razdelek opisuje različne načine, na katere lahko zaprete dokumente in mape ter se odjavite iz strežnika OnDemand.

### **Zapiranje dokumentov**

Dokumente lahko zaprete na več različnih načinov. Spodaj navajamo nekaj najpogostejših:

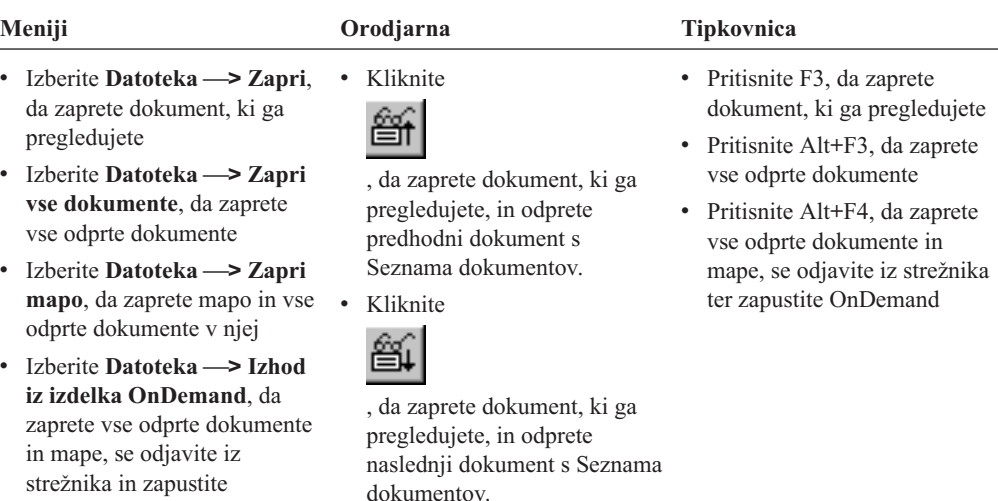

### **Zapiranje map**

S pomočjo ene od naslednjih metod lahko zaprete mapo, ne da bi se vam bilo treba odjaviti iz strežnika ali zapustiti OnDemand:

- v V oknu Kriteriji iskanja in seznam dokumentov kliknite **Zapri mapo**.
- v Izberite **Datoteka —> Zapri mapo**.

OnDemand.

v Izberite **Datoteka —> Zapri vse mape**.

**Namig:** Če imate odprtih več map in izberete **Datoteka —> Zapri mapo**, OnDemand zapre trenutno mapo. (OnDemand trenutni mapi v meniju Okno pripiše kljukico.)

### **Odjava iz strežnika**

Če se želite odjaviti iz strežnika, izberite **Datoteka —> Odjava**.

## **ZaustavitevOnDemand**

Odjemalca OnDemand lahko zaustavite na več načinov. Spodaj navajamo nekaj najpogostejših:

#### **Meniji Tipkovnica**

Izberite **Datoteka —> Izhod iz odjemalca OnDemand**

Pritisnite Alt+F4

# <span id="page-58-0"></span>**Poglavje 14. Odstranitev odjemalca OnDemand**

Odjemalca OnDemand lahko s PC-ja odstranite s pomočjo funkcije Odstranitev namestitve. Ta funkcija odstrani imenike odjemalca OnDemand in vse reference nanj v sistemskih datotekah. Odstranitev namestitve zaženete na naslednji način:

- 1. Izberite **Start —> Nastavitve —> Nadzorna plošča —> Dodaj/Odstrani programe**.
- 2. S seznama izberite **OnDemand32**.
- 3. Kliknite **Dodaj/Odstrani**.
- 4. Kliknite **Potrdi**.

## <span id="page-60-0"></span>**Poglavje 15. Dodajanje in odstranjevanje komponent odjemalca OnDemand**

- 1. Zaženite namestitveni program odjemalca OnDemand. Prikaže se zaslon Dobrodošli, v katerem je izbrana možnost Spremeni.
- 2. Kliknite **Naprej**.
- 3. Komponento dodate tako, da jo izberete s seznama, odstranite pa tako, da jo s seznama odstranite. Dodajate in odstranjujete lahko tudi jezike, pisave in druge možnosti.

**Opomba:** Pri dodajanju komponente se prepričajte, da pustite obstoječe komponente izbrane. Če namreč odstranite oznako pred komponento, jo postopek spreminjanja odstrani iz PC-ja.

- 4. Kliknite **Naprej**.
- 5. Preverite izbiro komponent.
- 6. Kliknite **Naprej** in upoštevajte navodila na zaslonu.

# **Poglavje 16. Odpravljanje težav** |

<span id="page-62-0"></span>|

|

## **Scenarij za odpravljanje težav 1: Dokumenti v drugih jezikih niso** | **pravilno prikazani** |

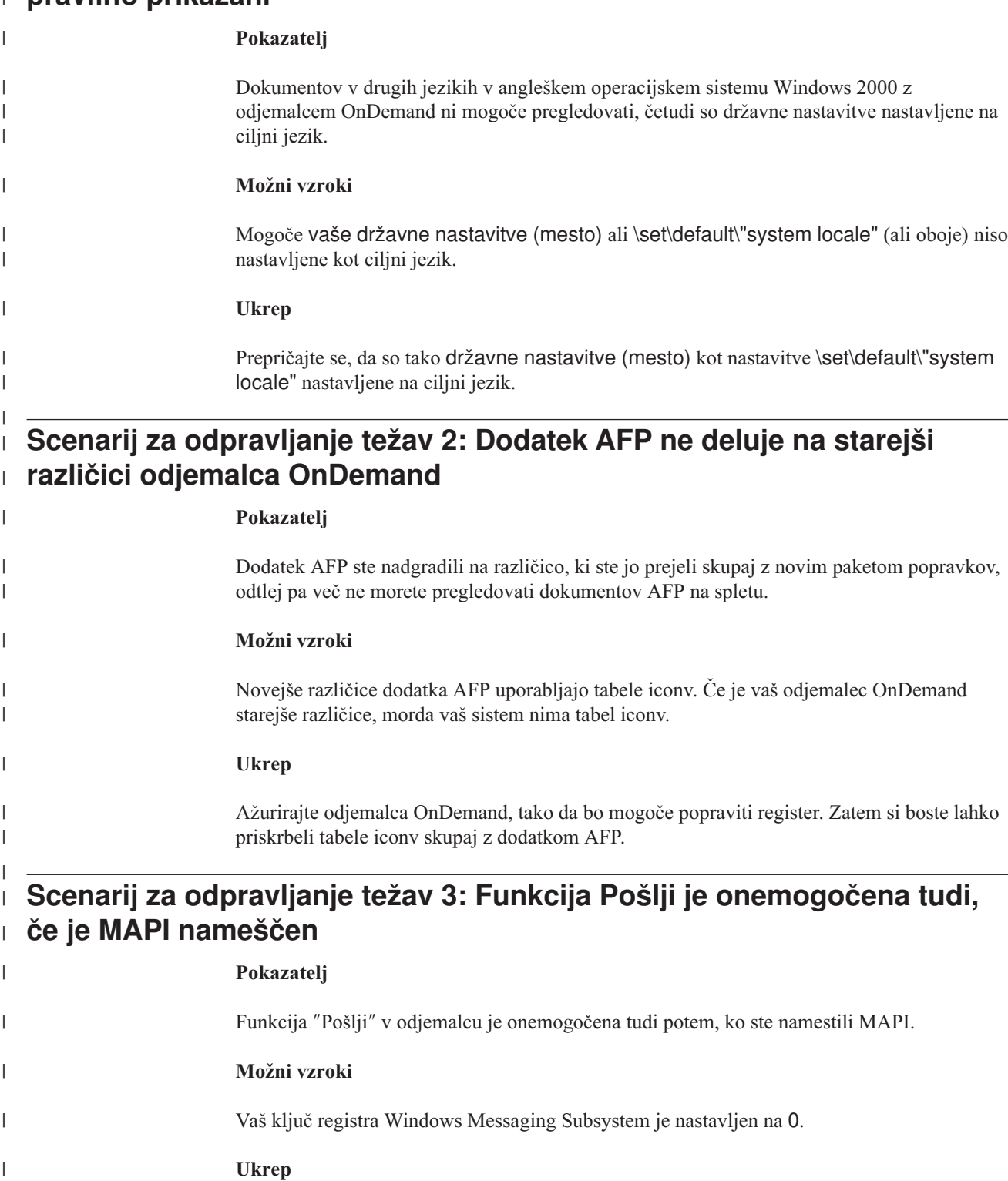

<span id="page-63-0"></span>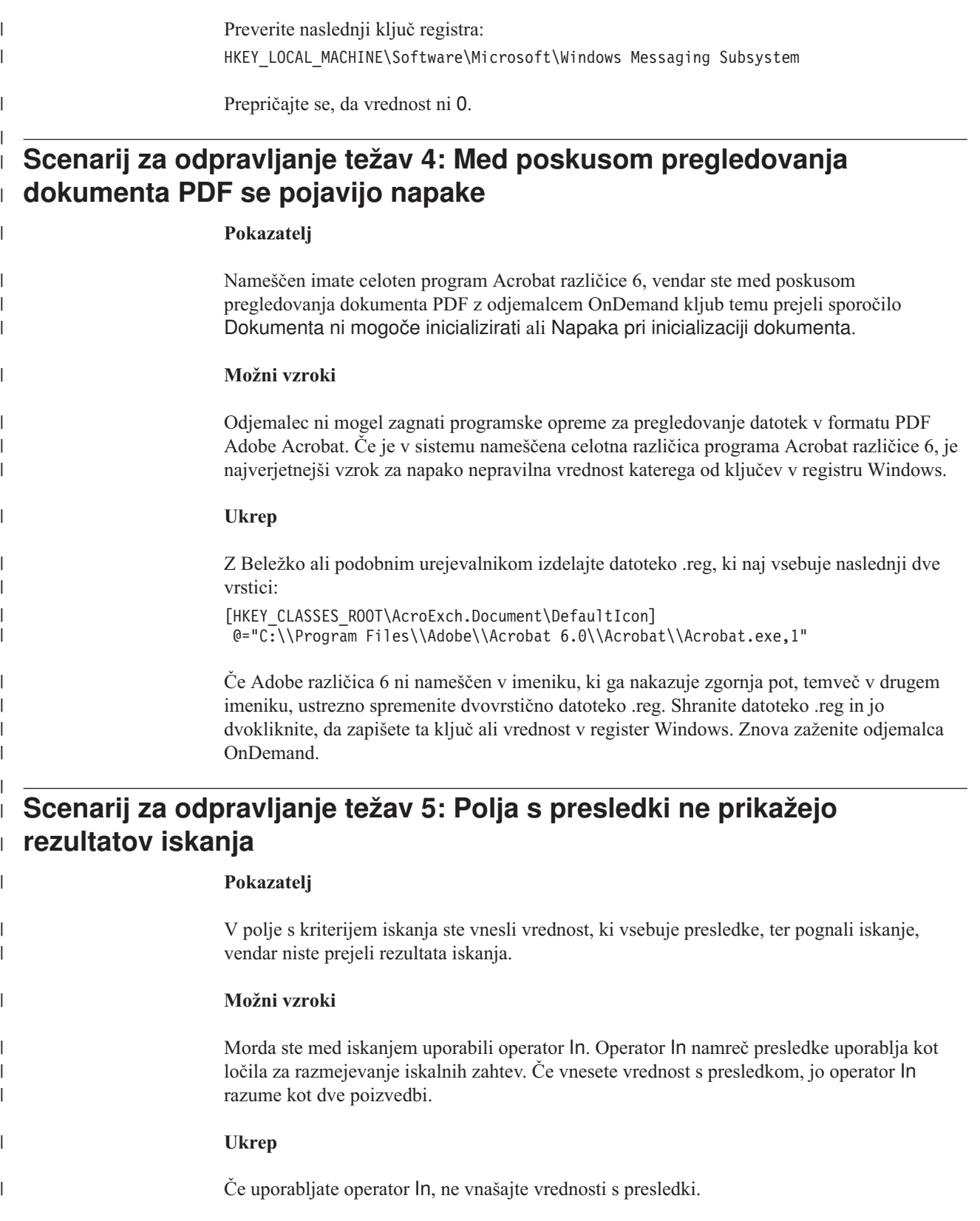

## **Opombe**

Informacije veljajo za izdelke in storitve, ki so na voljo v ZDA.

IBM izdelkov, storitev ali možnosti, omenjenih v tem besedilu, lahko ne nudi v drugih državah. Za informacije o izdelkih in storitvah, ki so trenutno na voljo v vaši državi, se posvetujte z IBM-ovim tržnim predstavnikom. Vsaka referenca na IBM-ov izdelek, program ali storitev ne pomeni ali predpostavlja, da je možno uporabiti zgolj IBM-ov izdelek, program ali storitev. Namesto tega je mogoče uporabiti katerikoli enakovreden izdelek, program ali storitev, ki ne krši IBM-ovih avtorskih pravic. Vendar pa odgovornost za vrednotenje in preverjanje delovanja izdelka, programa ali storitve, ki ni IBM-ova, nosi uporabnik.

IBM sme imeti patente ali odprte patentne vloge, ki ščitijo vsebino tega dokumenta. S posedovanjem tega dokumenta ne pridobite nikakršnih licenc za te patente. Poizvedbe o licencah lahko v pisni obliki pošljete na:

IBM Director of Licensing IBM Corporation North Castle Drive Armonk, NY 10504-1785 U.S.A.

Poizvedbe o licencah v zvezi z dvobajtnimi informacijami DBCS naslovite na IBM-ovo Službo za zaščiteno lastnino v vaši državi ali pošljite pisno poizvedbo na naslov:

IBM World Trade Asia Corporation Licensing 2-31 Roppongi 3-chome, Minato-ku Tokyo 106, Japan

**Naslednji odstavek ne velja za Veliko Britanijo ali katerokoli drugo državo, v kateri takšne določbe niso v skladu z zakonom:** INTERNATIONAL BUSINESS MACHINES CORPORATION OBJAVLJA TO PUBLIKACIJO " TAKŠNO, KOT JE", BREZ KAKRŠNEGAKOLI JAMSTVA, BODISI IZRECNEGA ALI POSREDNEGA, VKLJUČUJOČ, VENDAR NE OMEJENO NA, POSREDNA JAMSTVA ZA NEKRŠITEV, PRODAJNOST ALI PRIMERNOST ZA DOLOČEN NAMEN. Nekatere države ne dopuščajo zavrnitev izrecnih ali posrednih jamstev v določenih transakcijah, zato ta izjava za vas morda ne velja.

Te informacije utegnejo vsebovati tehnične netočnosti ali tiskovne napake. V te informacije se redno vnašajo spremembe; te spremembe bodo vključene v nove izdaje publikacije. IBM sme kadarkoli in brez kakršnegakoli obvestila uvesti izboljšave in/ali spremembe izdelkov in/ali programov, opisanih v tej publikaciji.

Vse reference v teh informacijah na spletne strani, ki niso IBM-ove, so navedene zgolj zaradi prikladnosti in nikakor niso namenjene za podporo teh spletnih strani. Vsebina teh spletnih strani ni del materialov tega IBM-ovega izdelka, uporaba teh spletnih strani pa je na lastno odgovornost.

IBM lahko od vas pridobljene informacije distribuira na katerikoli način, za katerega meni, da je primeren, ne da bi zaradi tega imel kakršnekoli obveznosti do vas.

Imetniki licence za ta program, ki bi želeli imeti informacije o njem za omogočitev: (i) izmenjave informacij med neodvisno izdelanimi programi in drugimi programi (vključujoč ta program) in (ii) obojestransko uporabo izmenjanih informacij, naj se obrnejo na:

IBM Corporation J46A/G4 555 Bailey Avenue San Jose, CA 95141-1003 U.S.A.

Takšne informacije so ponavadi na voljo z upoštevanjem ustreznih določb in pogojev, ki v določenih primerih vključujejo tudi plačilo.

Licenčni program, opisan v tem dokumentu, in ves licenčni material, ki je zanj na voljo, IBM nudi pod pogoji IBM-ove Pogodbe za stranke, IBM-ove Mednarodne licenčne pogodbe ali katerekoli enakovredne pogodbe med nami.

Vsi podatki o zmogljivosti, navedeni v tem dokumentu, so bili ugotovljeni v nadzorovanem okolju. Zato se lahko rezultati, dobljeni v drugih operacijskih okoljih, zelo razlikujejo. Nekateri ukrepi so bili izvedeni v sistemih na ravni razvoja, zato ni nujno, da bodo ti ukrepi enaki tudi v splošno razpoložljivih sistemih. Prav tako so bile nekatere meritve pridobljene z ekstrapolacijo. Dejanski rezultati se lahko razlikujejo. Zato preverite uporabne podatke za vaše specifično okolje.

Informacije o izdelkih, ki niso IBM-ovi, so pridobljene od dobaviteljev teh izdelkov, njihovih izjav za javnost ter drugih virov, dostopnih za javnost. IBM teh izdelkov ni testiral, zato ne more potrditi točnosti navedb o njihovi zmogljivosti, združljivosti in drugih lastnosti, povezanih z njimi. Vprašanja o zmožnostih izdelkov, ki niso IBM-ovi, naslovite na dobavitelje teh izdelkov.

Vse izjave o IBM-ovi prihodnosti in namenih so podvržene spremembam ali ukinitvi brez predhodnega opozorila ter predstavljajo zgolj zadane cilje.

Te informacije vsebujejo primere podatkov in poročil, uporabljenih v vsakdanjih poslovnih operacijah. Da bi bili prikazani čim bolj v celoti, primeri vključujejo imena oseb, podjetij, znamk in izdelkov. Vsa imena so izmišljena, vsaka podobnost z imeni in naslovi, ki jih uporablja podjetje, ki dejansko obstaja, pa so popolnoma naključna.

#### AVTORSKE PRAVICE:

Informacije vsebujejo vzorčne uporabniške programe v izvorni kodi, ki prikazujejo tehnike programiranja na različnih operacijskih platformah. Te vzorčne programe lahko kopirate, spreminjate in jih distribuirate v namene razvijanja, uporabe, trženja ali distribuiranja aplikacij, ki ustrezajo IBM-ovim vmesnikom za programiranje aplikacij, ne da bi vam bilo treba IBM-u za to plačati. Omenjeni primeri niso preverjeni v vseh pogojih. Zato IBM ne more jamčiti za njihovo zanesljivost, uporabnost in delovanje. Te vzorčne programe lahko kopirate, spreminjate in jih distribuirate v namene razvijanja, uporabe, trženja ali distribuiranja aplikacij, ki ustrezajo IBM-ovim vmesnikom za programiranje aplikacij, ne da bi vam bilo treba IBM-u za to plačati.

#### **Prodajne znamke**

Spodaj so navedene znamke International Business Machines Corporation v Združenih Državah Amerike, drugih državah, ali obojih:

IBM Domino.Doc OpenEdition Advanced Function Presentation DRDA OS/2

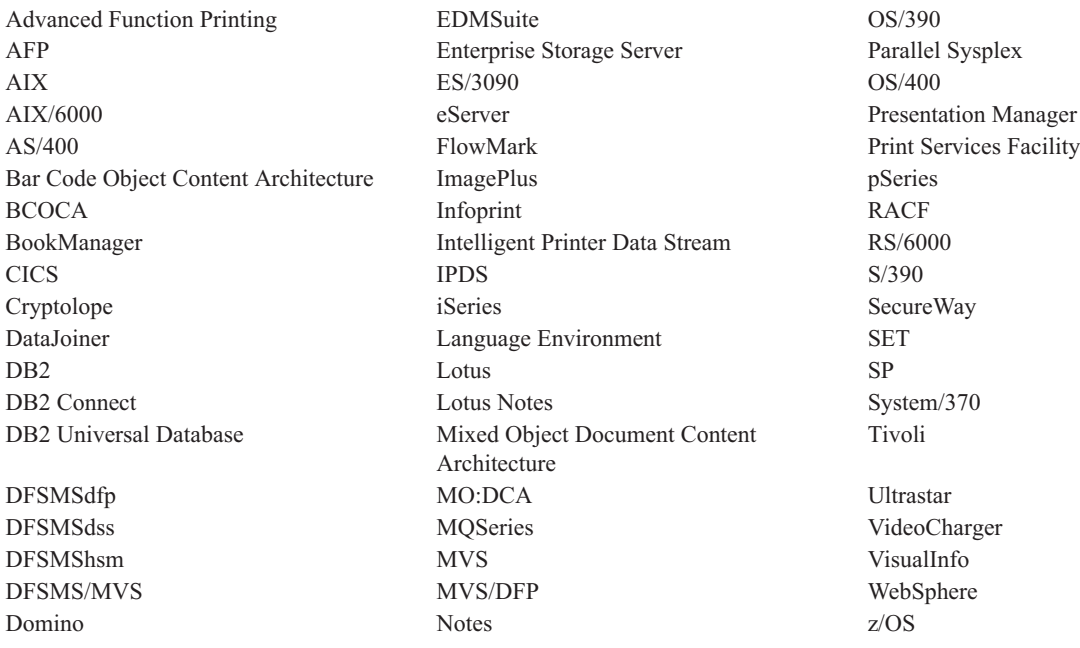

Intel in Pentium sta zaščiteni prodajni znamki Intel v Združenih Državah Amerike, drugih državah, ali v obojih.

Java in vse prodajne znamke, ki temeljijo na Javi, so prodajne znamke Sun Microsystems Inc. v ZDA, drugih državah, ali v obojih.

Microsoft, Windows in Windows NT so prodajne znamke Microsoft v Združenih Državah Amerike, drugih državah, ali v obojih.

UNIX je zaščitena prodajna znamka The Open Group v ZDA in drugih državah.

Deli odjemalskega programa za Windows OnDemand vsebujejo licenčno programsko opremo podjetja Pixel Translations Incorporated, © Pixel Translations Incorporated 1990, 2003. Vse pravice so pridržane.

Druga imena podjetij, izdelkov in storitev so lahko prodajne ali storitvene znamke drugih.

# **Glosar**

# **A**

**skrbnik.** (administrator) V programu OnDemand je to oseba, pooblaščena za vzdrževanje sistema. Skrbnik OnDemand lahko na primer dodaja, ažurira ter briše uporabnike in mape.

**Advanced Function Presentation (AFP).** Skupina licenčnih programov, ki s pomočjo izboljšanega koncepta tiskajo podatke na številnih različnih tiskalnikih ali jih prikazujejo na številnih različnih prikazovalnih napravah.

**AFP.** Advanced Function Presentation

**zaznamki.** (annotations) Komentarji, pojasnila in opombe, ki jih lahko pripnete dokumentu.

**aplikacija.** (application) V programu OnDemand je to objekt, ki opisuje fizične atribute poročila ali vhodne datoteke, kot je denimo tip podatkov vhodne datoteke, kodna stran, in sporoča, ali vhodni podatki vsebujejo znake za krmiljenje tiskalnika. Aplikacija prav tako vsebuje navodila, s pomočjo katerih programi za indeksiranje podatkov in programi za nalaganje obdelujejo vhodne podatke. Večina strank določi aplikacijo za vsak različen izhodni tok tiskalnih podatkov ali za vir podatkov, ki jih nameravajo shraniti v OnDemand.

# **C**

**odjemalec.** (1) (client) V sistemskem okolju porazdeljenih datotek je odjemalec sistem, odvisen od strežnika, ki ga zalaga s programi ali mu omogoča dostop do njih. (2) Delovna postaja, priključena na omrežje s programsko opremo OnDemand, ki se lahko prijavi v strežnik in izdaja poizvedbe, priklicuje dokumente iz OnDemand ter pregleduje in tiska dokumente.

**skupina kopiranja.** (copy group) V programu Tivoli Storage Manager je to objekt načela, v katerem so atributi za nadzor izdelave, cilja in preteka varnostnih in arhivskih datotek. Ločimo dve vrsti skupin kopiranja : varnostna kopija in arhiv. Skupine kopiranja pripadajo upravnim razredom.

## **D**

**privzetek.** (default) Vrednost, atribut ali možnost, ki jo sistem predpostavi, ko uporabnik ne poda nobene druge možnosti.

**privzeta vrednost.** (default value) Vnaprej določena vrednost, atribut ali možnost, ki jo sistem predpostavi, če uporabnik ne poda ničesar drugega.

**dokument.** (1) (document) V OnDemand je dokument logični razdelek večje datoteke, kot je denimo posamezni račun v skupini nekaj tisoč računov. Dokument lahko

predstavlja tudi indeksirano skupino strani v poročilu. (2) Datoteka, v kateri je dokument toka podatkov AFP. Dokument toka podatkov AFP je omejen s strukturiranimi polji Začetek dokumenta in Konec dokumenta in ga je mogoče izdelati s pripomočkom za formatiranje besedila, kot je na primer Pripomoček za sestavljanje dokumentov (DCF).

**F**

**mapa.** (folder) Prostor za informacije, stavke, račune ali korespondenco, ne glede na vir informacij ali mesto, kjer so shranjeni podatki. Ko odprete mapo, imate dostop do vseh informacij v njej. Obračunska mapa lahko na primer vsebuje poročila o transakcijah strank v zadnjih dveh letih.

**I**

**ikona.** (icon) Bitna slika velikosti 32 x 32 pikslov, s katero okenski upravljalnik predstavi aplikacijo ali drugo okno.

## **L**

**LAN.** lokalno omrežje

**vrstični podatki.** (line data) Podatki, pripravljeni za tiskanje na vrstičnem tiskalniku, kot je na primer Model 1 IBM-ovega tiskalnega podsistema Vrstični podatki ponavadi vsebujejo znake za krmiljenje tiskalnika in referenčne znake tabele.

**tiskalna datoteka vrstičnih podatkov.** (line data print file) Datoteka, ki jo sestavljajo vrstični podatki, včasih pa jo dopolnjuje tudi omejen niz strukturiranih polj.

**lokalno omrežje (LAN).** (1) (local area network) Računalniško omrežje v uporabnikovih prostorih ' znotraj omejenega geografskega prostora. Za komunikacije v lokalnem omrežju zunanji predpisi ne veljajo. Kljub temu pa za komunikacije onkraj meje lokalnega omrežja vseeno utegnejo veljati nekateri predpisi. (2) Omrežje, v katerem je skupina naprav povezana med seboj v namene komunikacije. Lokalno omrežje je mogoče povezati z večjim omrežjem. Glejte tudi omrežje Token-Ring

## **M**

**menijska vrstica.** (menu bar) Območje na vrhu okna, v katerem so možnosti, s pomočjo katerih lahko uporabnik pride do dejanj v posameznem oknu.

# **N**

**poimenovana poizvedba.** (named query) Množica vrednosti vnosnega polja v oknu Kriteriji iskanja in seznam dokumentov, ki jih je uporabnik poimenoval in shranil za poznejšo izbiro v kriterijih iskanja.

**omrežje.** (network) Zbirka izdelkov za obdelavo podatkov, ki so med seboj povezani prek komunikacijskih vodov za izmenjavo informacij med mesti.

**opombe.** (notes) Elektronski komentarji, pojasnila in pripombe, ki jih lahko pripnete dokumentu OnDemand.

### **P**

**pika.** (point) Merska enota v pripravi besedil, ki ustreza 0.35054 mm ali 1/72 palca. V eni točki je 12 pik.

## **R**

**poročilo.** (report) Tiskani tok podatkov, izdelan z uporabniško definiranim programom ali drugo programsko opremo. Vsebuje lahko več sto ali več tisoč strani s povezanimi informacijami. Večino poročil je mogoče logično razdeliti in indeksirati v eno- ali večstranske objekte, imenovane dokumenti.

### **S**

**strežnik.** (1) (server) To je računalnik v omrežju, ki vsebuje podatke ali drugim računalnikom v omrežju omogoča dostop do pomožnih programov. (2) Program, ki obvladuje protokol, čakalne vrste, usmerjanje in druge naloge, potrebne za prenos podatkov med napravami v računalniškem sistemu. (3) Delovna postaja, priključena v omrežje TCP/IP, ki izvaja programe OnDemand za shranjevanje, priklic in vzdrževanje datotek s poročili. OnDemand podpira dva tipa strežnikov:, strežnik knjižnic in strežnik objekt.

**tiskalnik strežnika.** (server printer) Tiskalnik, priključen na omrežni strežnik, ki ga upravlja tiskalni upravljalnik, kot je na primer IBM Infoprint Manager.

**niz.** (string) Niz črkovnih ali številskih znakov.

## **T**

**orodjarna.** (toolbar) Območje pod menijsko vrstico v glavnem oknu odjemalskih programov OnDemand, ki podpirajo grafični uporabniški vmesnik.

**gumb orodjarne.** (toolbar button) Majhna bitna slika v orodjarni, ki predstavlja ukaz v odjemalskih programih OnDemand, ki podpirajo grafični uporabniški vmesnik. Za hiter dostop do ukaza kliknite gumb orodjarne.

**tipkanje.** (type) Vnos določenih informacij s tipkovnico; tipkanje podanih znakov.

# **U**

**uporabnik.** (user) Oseba, pooblaščena za prijavo v strežnik OnDemand.

## **V**

**okno za pregledovanje.** (viewing window) Okno programa OnDemand v katerem pregledujete dokumente.

### **W**

**univerzalni znak.** (wildcard character) Znaki za iskanje, ki nadomeščajo črke, številke ali posebne znake. V OnDemand sta univerzalna znaka % (znak za odstotke) in \_ (podčrtaj).

## **Stvarno kazalo**

## **A**

Adobe [Acrobat](#page-16-0) 5 [ATM](#page-16-0) 5 ažuriranje [informacije](#page-32-0) strežnika 21 odjemalska [programska](#page-20-0) oprema 9

# **B**

brisanje [strežnika](#page-35-0) 24

## **D**

dodajanje [omrežnega](#page-34-0) strežnika 23 [dodajanje](#page-34-0) strežnika trdi disk 23 dokumenti [iskanje](#page-40-0) 29 [izbiranje](#page-44-0) 33 [pomikanje](#page-47-0) do strani 36 pošiljanje prek [elektronske](#page-50-0) pošte 39 prek [MAPI-ja](#page-50-0) 39 [pošiljanje](#page-49-0) po faksu 38 [pregledovanje](#page-44-0) 33, [34,](#page-45-0) [36](#page-47-0) [tiskanje](#page-49-0) 38 ukaz [najdi](#page-48-0) 37 ukaz [pojdi](#page-47-0) na 36 ukazi za [opombe](#page-49-0) 38 [zapiranje](#page-56-0) 45 [zaznamki](#page-49-0) 38

# **G**

ga prikliče s seznama dokumentov in ga prikaže naslednji [dokument](#page-47-0) 36 [predhodni](#page-47-0) dokument 36 Gumb [orodjarne](#page-48-0) Najdi 37 Gumb orodjarne Najdi [naslednjo](#page-48-0) [pojavitev](#page-48-0) 37, [38](#page-49-0) Gumb [orodjarne](#page-49-0) Najdi prejšnjo pojavitev 38 Gumb [orodjarne](#page-48-0) Pojdi na 37 gumb [orodjarne](#page-51-0) Pošlji 40 gumb orodjarne Seznam [dokumentov](#page-47-0) 36 gumb [orodjarne](#page-50-0) Tiskanje 39

# **I**

ime [gostitelja](#page-32-0) 21 informacije strežnika [ažuriranje](#page-32-0) 21 iskanje [prekinitev](#page-42-0) 31 [zaustavitev](#page-42-0) 31 iskanje [dokumentov](#page-40-0) 29 iskanje informacij v [dokumentu](#page-48-0) 37 izhod iz [OnDemand](#page-56-0) 45

**L** lastnosti dokumenta [pregledovanje](#page-52-0) 41

## **M**

mape [odpiranje](#page-38-0) 27 [zapiranje](#page-56-0) 45

## **N**

naloge izbiranje in [pregledovanje](#page-44-0) [dokumentov](#page-44-0) 33 [odpiranje](#page-38-0) map 27 prijava v [strežnik](#page-30-0) 19 zagon iz [menija](#page-28-0) Start 17 zagon iz [ukaznega](#page-28-0) okna Zaženi 17 zagon z [namizja](#page-27-0) 16 zaustavitev [OnDemand](#page-56-0) 45 [namestitev](#page-19-0) v omrežje 8 [namestitev](#page-18-0) z zgoščenke 7 namestitev za več [uporabnikov](#page-19-0) 8 nameščanje [odjemalec](#page-18-0) Windows 7 [omrežje](#page-19-0) 8 [porazdeljena](#page-19-0) 8 več [uporabnikov](#page-19-0) 8 [zgoščenka](#page-18-0) 7

## **O**

odjemalec [parametri](#page-26-0) ukazne vrstice 15 zagonski [parametri](#page-26-0) 15 odjemalec OnDemand [odstranitev](#page-58-0) 47 odjemalec Windows Adobe [Acrobat](#page-16-0) 5 [ATM](#page-16-0) 5 [ažuriranje](#page-20-0) 9 [dodajanje](#page-60-0) 49 [nameščanje](#page-18-0) 7 [odstranitev](#page-60-0) 49 [spreminjanje](#page-60-0) 49 [zgoščenka](#page-18-0) 7 okna [Ažuriranje](#page-32-0) strežnikov 21 [Kriteriji](#page-40-0) iskanja in seznam [dokumentov](#page-40-0) 29, [33](#page-44-0) [Odpiranje](#page-38-0) mape 27 Prijava v [strežnik](#page-30-0) 19 Okno [Ažuriranje](#page-32-0) strežnikov 21 Okno [Kriteriji](#page-40-0) iskanja in seznam [dokumentov](#page-40-0) 29, [33](#page-44-0) Okno [Odpiranje](#page-38-0) mape 27 okno Prijava v [strežnik](#page-30-0) 19 okno za [pregledovanje](#page-46-0) dokumentov 35 omrežni datotečni strežnik nameščanje odjemalske [programske](#page-19-0) [opreme](#page-19-0) on 8 [opis](#page-19-0) 8 OnDemand [zaustavitev](#page-56-0) 45 opombe dodajanje [dokumentom](#page-49-0) 38 [opis](#page-49-0) 38

## **P**

parametri [ukazna](#page-26-0) vrstica 15 [zagon](#page-26-0) 15 [parametri](#page-26-0) ukazne vrstice 15 pisave AFP [opis](#page-19-0) 8 [preslikovanje](#page-19-0) v odjemalcu Windows 8 [pomikanje](#page-47-0) do določenih strani v [dokumentu](#page-47-0) 36 [porazdeljena](#page-19-0) namestitev 8 pošiljanje [dokumenti](#page-51-0) 40 pošiljanje [dokumentov](#page-50-0) 39 pošiljanje po faksu [dokumenti](#page-49-0) 38 izbrani [dokumenti](#page-50-0) 39 predpogoji [omrežne](#page-16-0) zahteve 5 [priporočeni](#page-16-0) sistem 5 [programske](#page-16-0) zahteve 5 strojne [zahteve](#page-16-0) 5 zahteve po [prostoru](#page-16-0) na disku 5 [pregledovanje](#page-47-0) dokumentov 36 [pregledovanje](#page-52-0) lastnosti dokumenta 41 preklic priklica [dokumentov](#page-51-0) 40 pri [pregledovanju](#page-48-0) gumba orodjarne prikaže [predhodno](#page-48-0) stran 37 prijava v [strežnik](#page-30-0) 19 prikaže gumb orodjarne s [predhodno](#page-46-0) odprtim [dokumentom](#page-46-0) 35 prikaže gumb orodjarne z [naslednjim](#page-46-0) [dokumentom](#page-46-0) 35 prikliče in prikaže [predhodni](#page-47-0) dokument na gumbu orodjarne s [seznamom](#page-47-0) [dokumentov](#page-47-0) 36 [priporočene](#page-7-0) priprave vi [programske](#page-16-0) zahteve 5

## **S**

samodejna [namestitve](#page-19-0) 8 [samodejni](#page-45-0) prikaz 34 samodejno [prikazovanje](#page-45-0) dokumenta 34 scenariji za odpravljanje težav [Dodatek](#page-62-0) AFP ne deluje na starejši različici odjemalca [OnDemand](#page-62-0) 51 [Dokumentov](#page-62-0) v drugem jeziku ni mogoče [pregledovati](#page-62-0) 51

scenariji za odpravljanje težav *(nadaljevanje)* Funkcija ″Pošlji″ je [onemogočena](#page-62-0) 51 napake med poskusom [pregledovanja](#page-63-0) [dokumenta](#page-63-0) PDF 52 [rezultatov](#page-63-0) iskanja ni mogoče dobiti 52 [spreminjanje](#page-35-0) informacij za obstoječe [strežnike](#page-35-0) 24 strežnik [brisanje](#page-35-0) 24 [CD-ROM](#page-33-0) kot 22 [odjava](#page-56-0) iz 45 [spreminjanje](#page-33-0) informacij za obstoječe 22 strežnik [CD-ROM](#page-33-0) 22 strežnike TCP/IP, [spreminjanje](#page-33-0) informacij 22 strojne [zahteve](#page-16-0) 5

## **T**

tiskanje [dokumenti](#page-49-0) 38 izbrani [dokumenti](#page-50-0) 39

## **U**

ukaz [pojdi](#page-47-0) na 36 [univerzalni](#page-41-0) znaki 30 uporaba [zgoščenke](#page-54-0) kot strežnika [OnDemand](#page-54-0) 43 uporabniško definirane datoteke [nameščanje](#page-19-0) 8 [opis](#page-19-0) 8 usmerjanje po [dokumentu](#page-47-0) 36

# **Z**

```
zagon OnDemand
   iz menija start 17
   iz ukaznega okna Zaženi 17
   z namizja 16
zagonski parametri 15
zahteve
   omrežje 7
   omrežne zahteve 5
   priporočeni sistem 5
   programska oprema 7
   programske zahteve 5
   prostor na disku 7
   oprema 7
   zahteve 5
   zahteve po prostoru na disku 5
zapiranje
   dokumenti 45
   mape 45
zaustavitev priklica dokumentov 34, 40
zaznamki
   dodajanje dokumentom 38
   opis 38
zgoščenka
   uporaba kot strežnika OnDemand 43
```
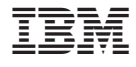

Številka programa: 5655–H39 5724–J33 5722–RD1

SA12-6345-04

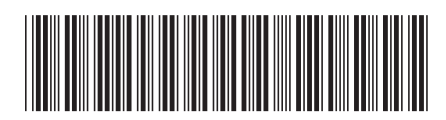